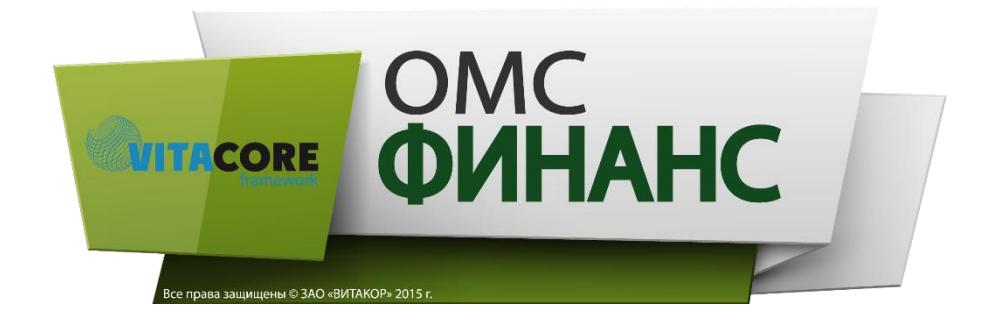

**Рабочая инструкция пользователя системы «ВИТАКОР» ОМС-Финанс (Медицинская организация)**

# **Лист регистрации изменений**

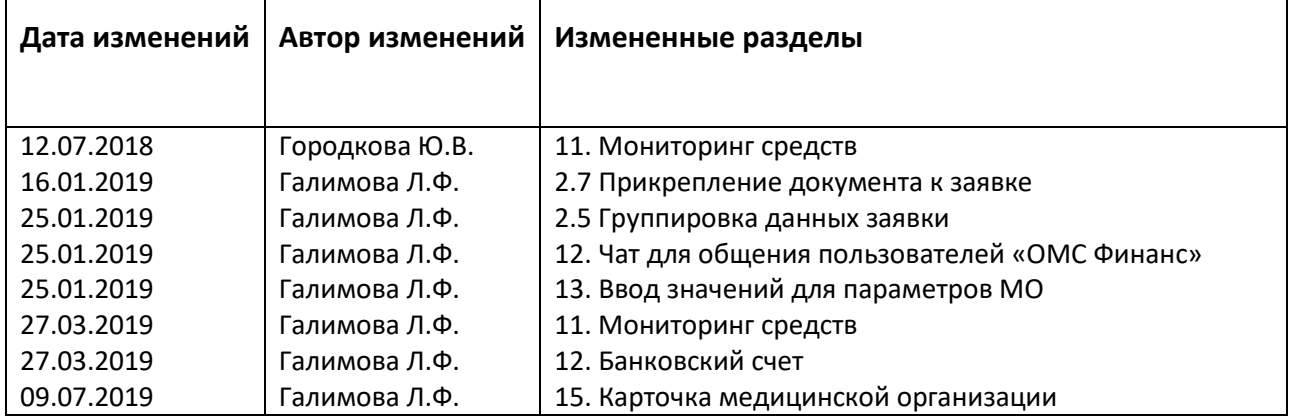

### Оглавление

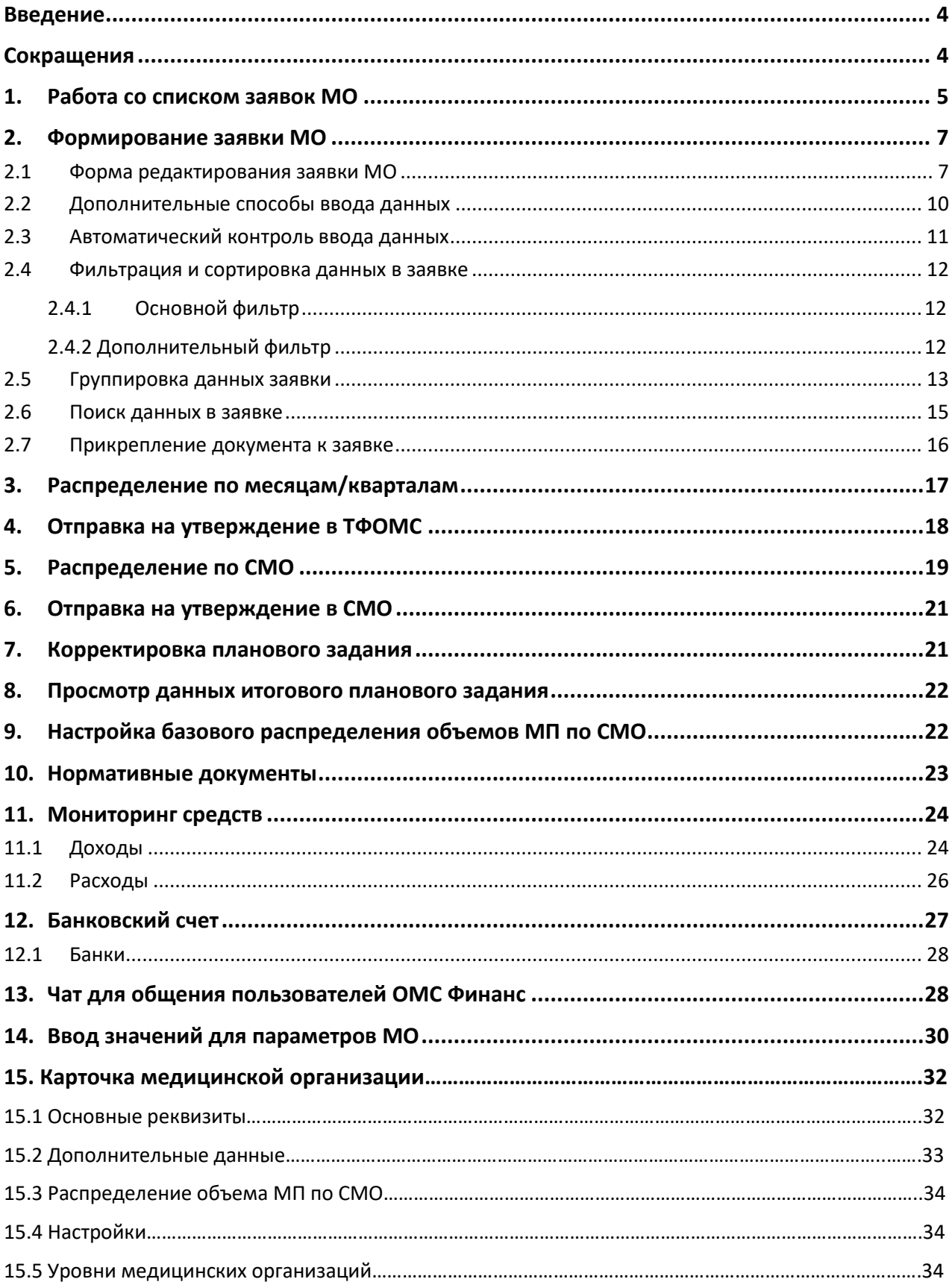

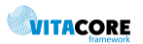

## **Введение**

<span id="page-3-0"></span>Программа предназначена для формирования планового задания медицинской организации (создания заявки, утверждения, корректировки), автоматизированного обмена данными с территориальным фондом ОМС и страховыми медицинскими компаниями, формирования отчетов на бумажных и электронных носителях.

Данная инструкция рассчитана на пользователя медицинской организации, имеющего навыки работы в ОС Windows и ознакомленного с базовым руководством пользователя по приложениям компании «Витакор».

Следует иметь в виду, что скриншоты экранных форм приложения, приведенные в данном руководстве, могут в точности не совпадать с их фактическим внешним видом. Это связано с тем, что экранные формы в ряде случаев строятся на основании настроек приложения, которые могут быть различны в различных регионах и в разные периоды времени.

## **Сокращения**

- <span id="page-3-1"></span>• КСГ – клинико-статистическая группа
- МО Медицинская организация
- МП Медицинская помощь
- ОМС Обязательное медицинское страхование
- ОС Операционная система
- СМО Страховая медицинская организация

## **1. Работа со списком заявок МО**

<span id="page-4-0"></span>Плановое задание (план-задание) медицинской организации (МО) формируется путем создания заявки на утверждение годовых плановых показателей, отправки ее в ТФОМС и СМО для рассмотрения и, при необходимости, создания в дальнейшем корректирующих заявок. ТФОМС утверждает годовые плановые значения заявки и их помесячную/поквартальную разбивку. Страховая компания утверждает объемы МП, подлежащие оплате данной СМО. Таким образом, плановое задание МО состоит из основной заявки и, в случае необходимости, корректирующих заявок, созданных в изменение основной.

Основным периодом планирования является год. При этом могут быть настроена детализация планирования по месяцам или кварталам – это определяется настройками, сделанными администратором системы.

Для работы с заявками МО необходимо выбрать двойным щелчком мыши раздел «Ввод плановых заданий» в разделе «Плановые задания» на панели структуры приложения (в левой части главного окна приложения). При этом открывается список заявок медицинской организации, указанной для текущего пользователя приложения. Внешний вид списка показан на рисунке ниже.

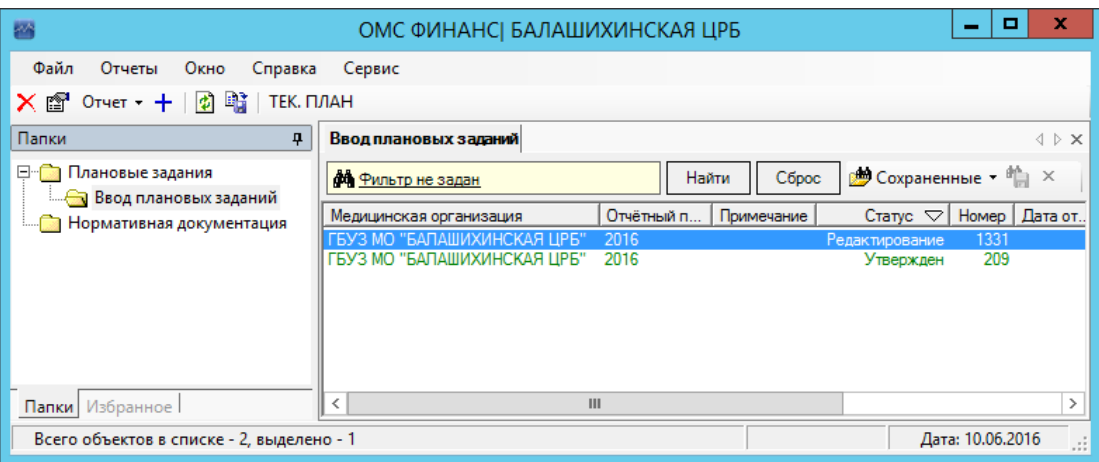

**Рис. 1.1. Внешний вид главного окна приложения с открытым списком плановых заданий МО**

Список заявок ведется с помощью стандартной табличной формы (см. базовое руководство пользователя). В рабочей области справа отображается список ранее созданных заявок. Заявка имеет статусы (отображаются в колонках «Статус годовой разбивки» и «Статус детализированной разбивки»), соответствующие этапу ее оформления:

- Заявка созданная, но еще не отправленная на утверждение в фонд, имеет статус «Редактирование».
- Заявка, отправленная на утверждение, но еще не утвержденная, имеет статус «На утверждении». Такая заявка недоступна для редактирования и может быть открыта только для просмотра.
- Утвержденная в ТФОМС заявка имеет статус «Утвержден».
- Заявки, не утвержденные фондом и подлежащие доработке, имеют статус «Не утвержден».
- Заявка также может иметь статус «Утвержден частично», что означает, что отдельные позиции данной заявки были утверждены фондом, а другие – не утверждены.

Процесс формирования заявки МО включает следующие этапы, последовательность которых жестко закреплена в программе:

<span id="page-4-1"></span>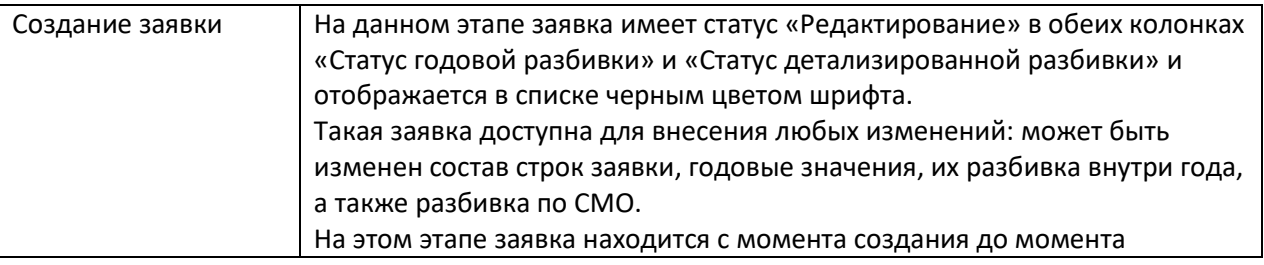

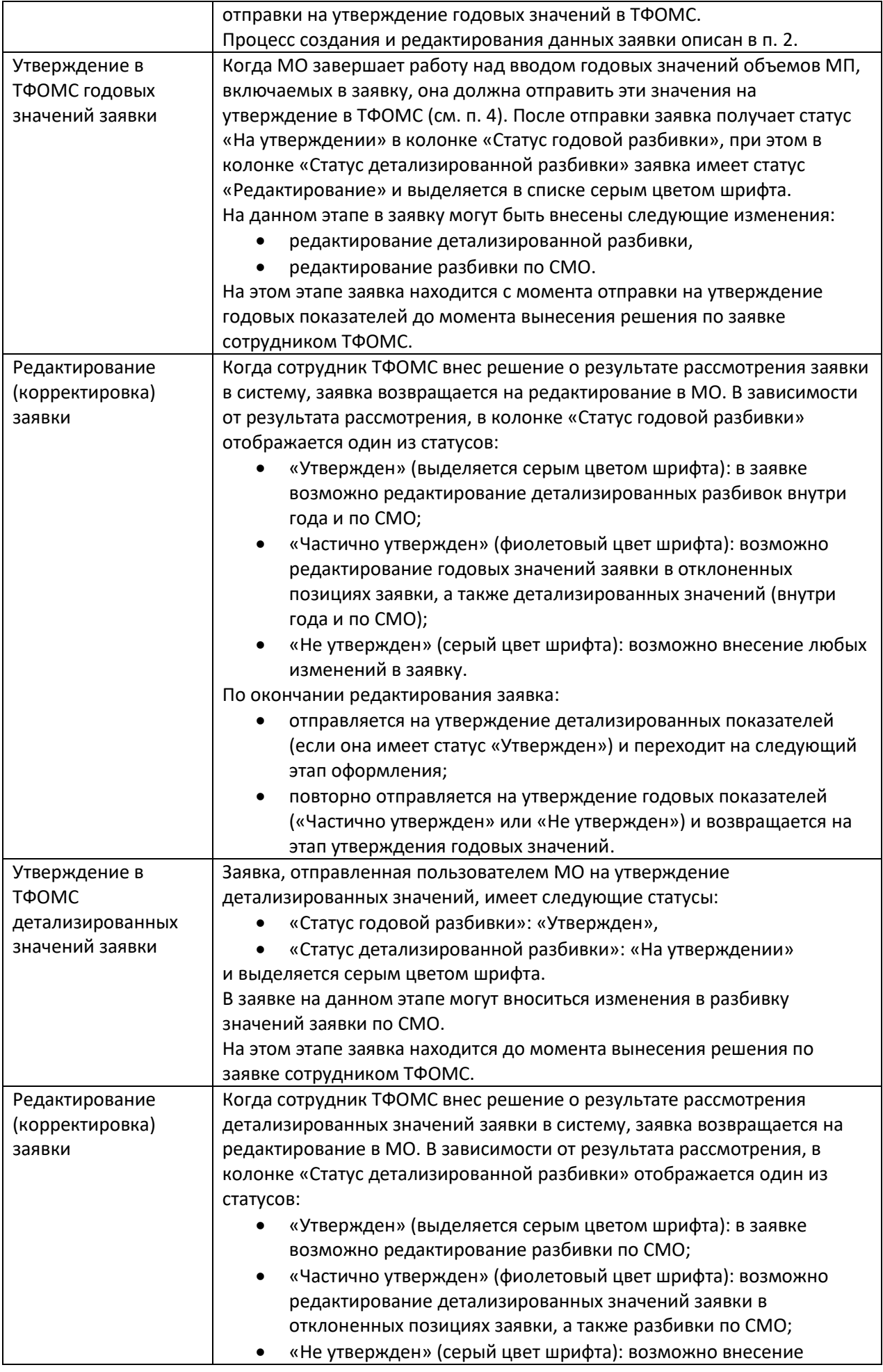

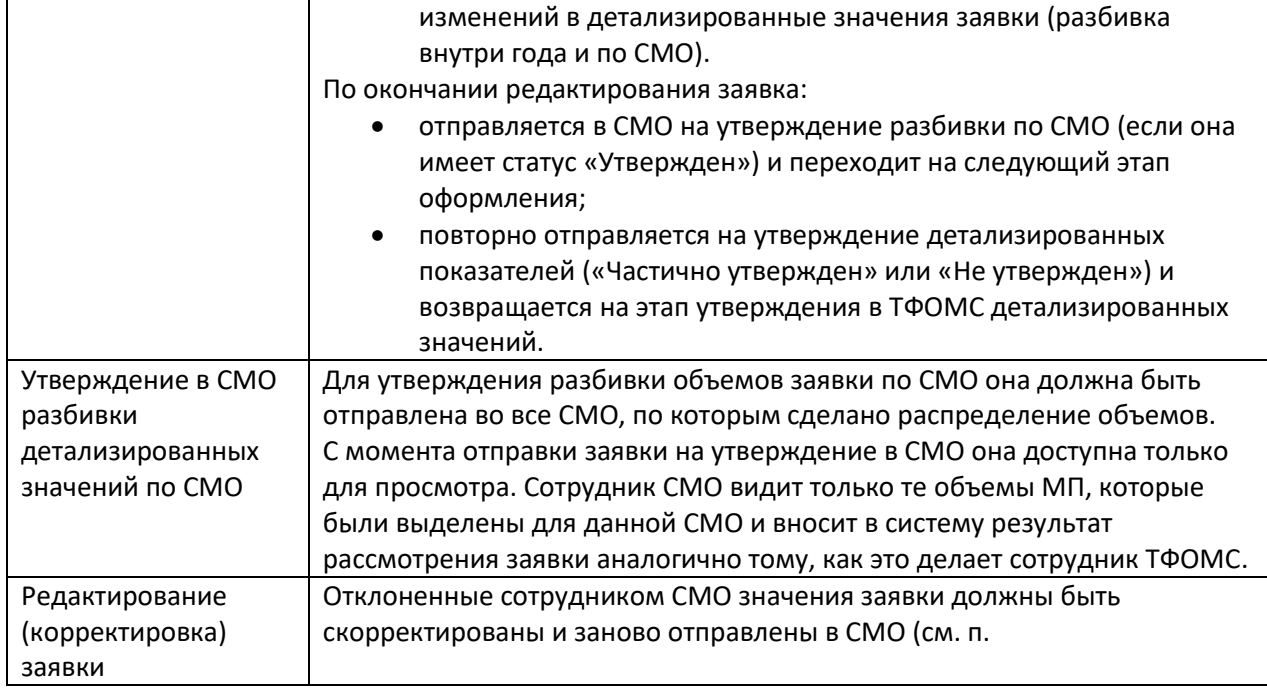

Исправление и доработка неутвержденных и частично утвержденных заявок производится аналогично созданию и редактированию новой заявки (см. п. [2\)](#page-6-0).

Создание детализированных значений заявки внутри года описано в п. [3](#page-16-0), по СМО – в п. [5.](#page-18-0)

Отправка на утверждение в ТФОМС (первичная и повторная) описана в п. [4](#page-17-0). Отправка на утверждение в СМО (первичная и повторная) описана в п. [6.](#page-20-0)

## **2. Формирование заявки МО**

<span id="page-6-0"></span>Если заявка на требуемый период уже существует, видна в списке заявок и доступна для внесения изменений, ее можно открыть для редактирования двойным щелчком на нужной записи списка. Если нужная заявка еще не создана, ее следует создать с помощью кнопки + на панели инструментов приложения.

### **2.1 Форма редактирования заявки МО**

<span id="page-6-1"></span>Общий внешний вид формы редактирования данных планового задания показан на рисунке ниже.

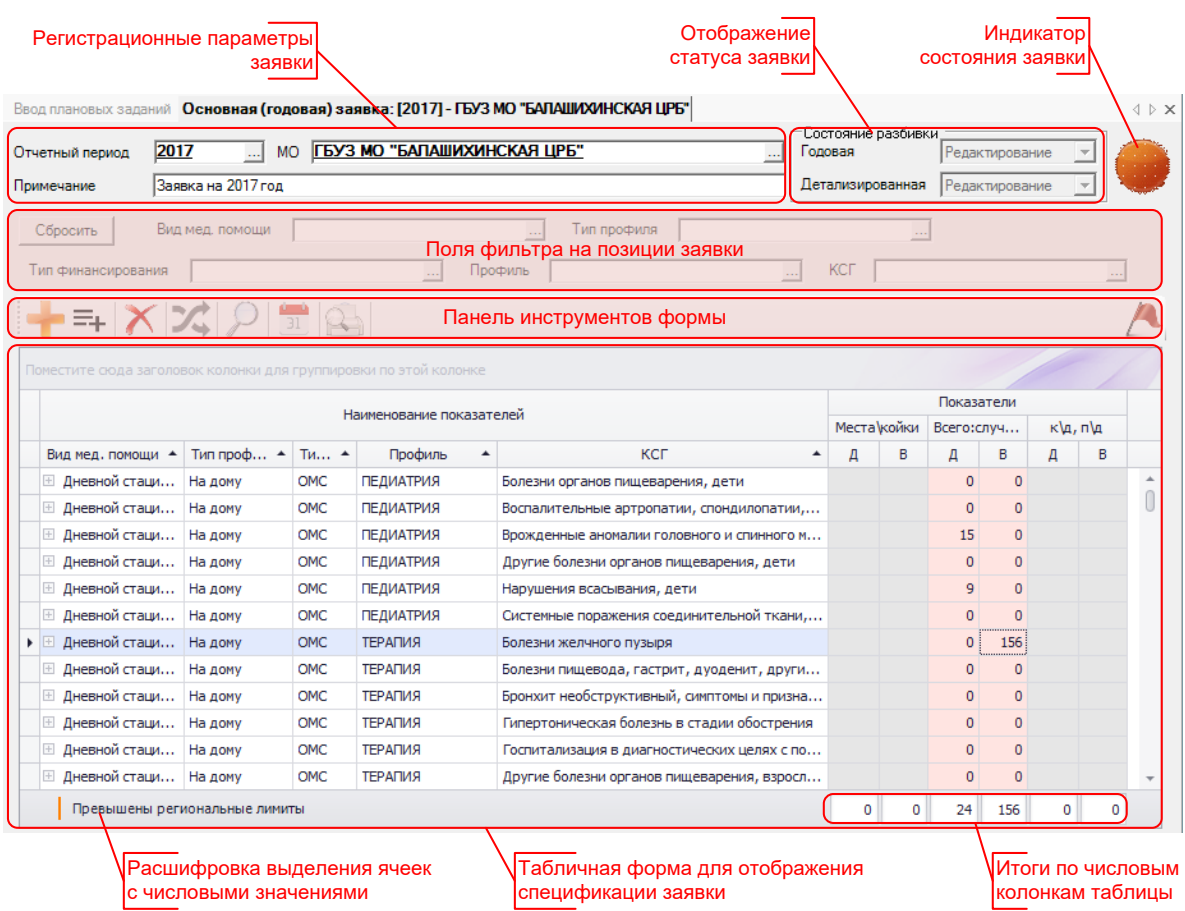

**Рис. 2.1. Внешний вид формы редактирования заявки МО на утверждение плановых показателей**

<span id="page-7-0"></span>Верхняя часть формы содержит следующие элементы:

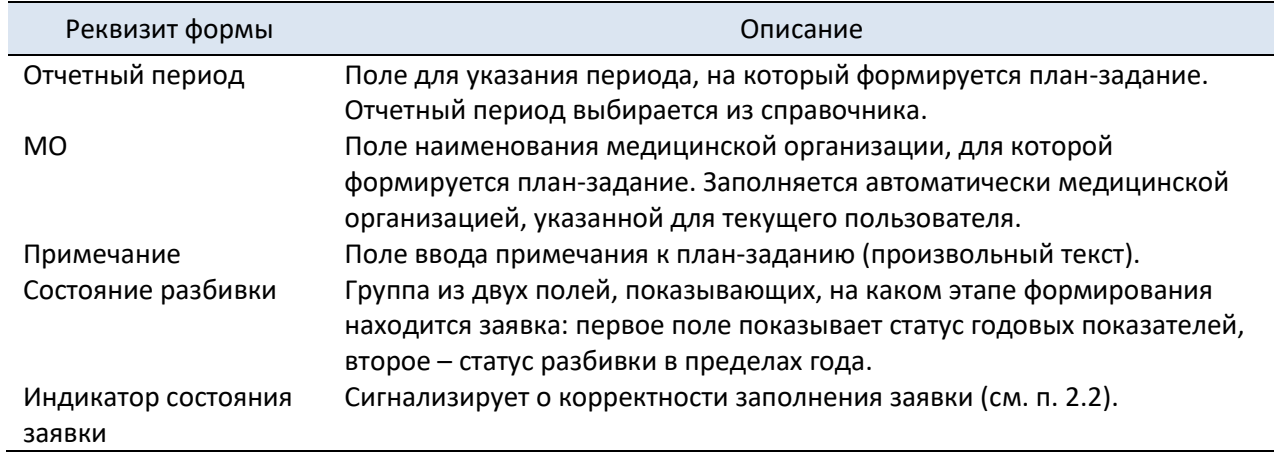

Ниже располагаются поля фильтра, позволяющие просматривать данные плана по заданным разделам планирования (см. п. [2.4\)](#page-11-0).

Ниже полей фильтра расположена панель инструментов формы для управления табличной формой плана. Описание функций (кнопок) панели инструментов приведено в таблице:

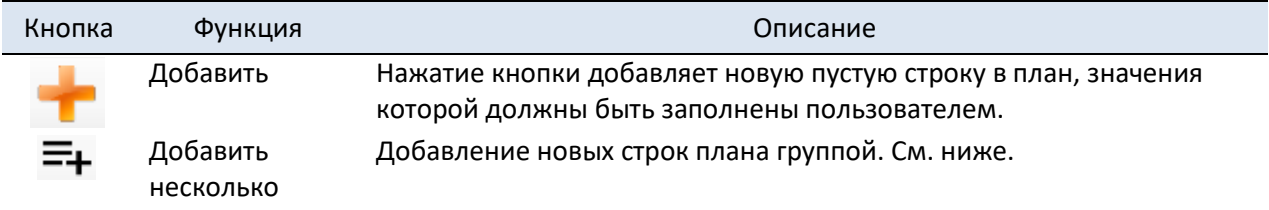

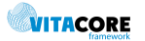

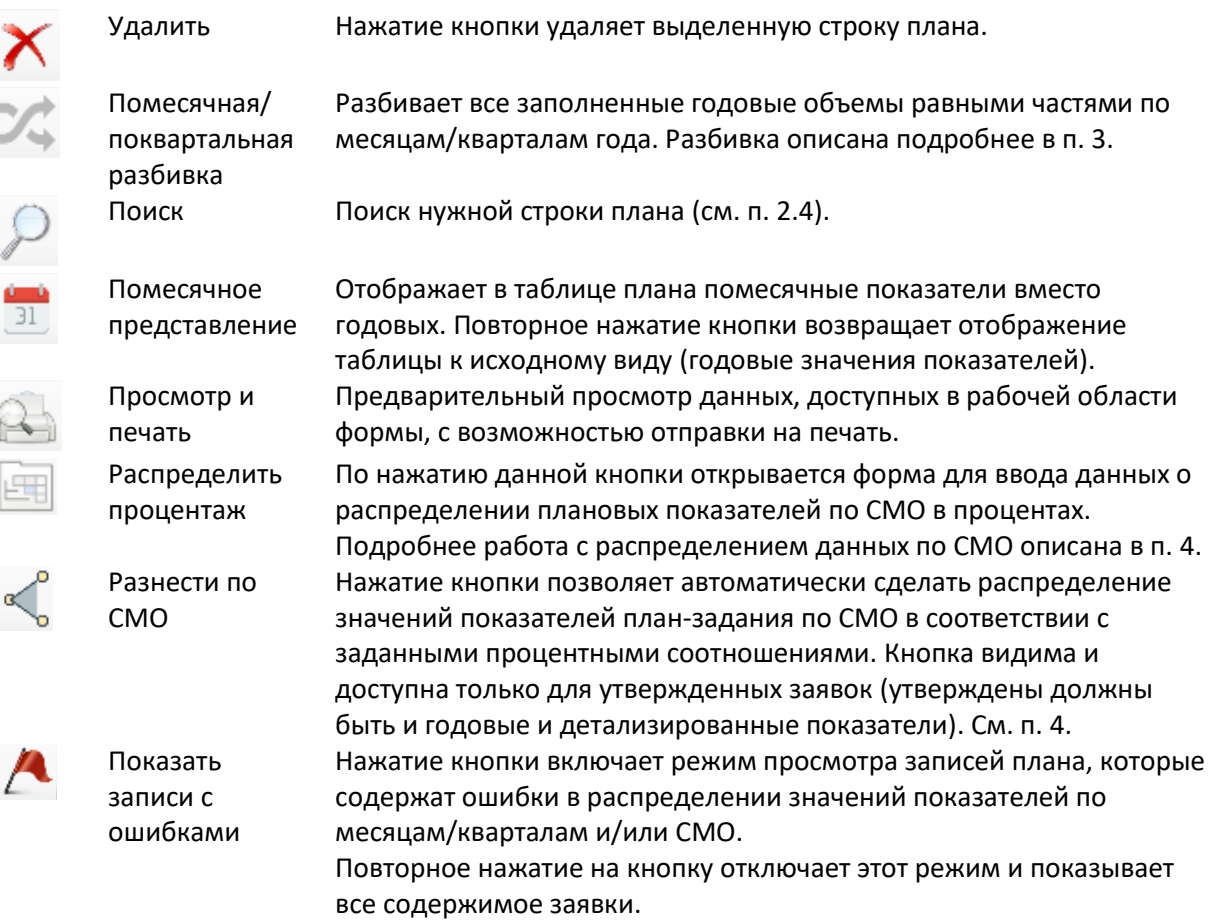

Основную часть формы занимает табличное представление, содержащее колонки с наименованиями показателей (разделы планирования) и значениями показателей (параметры планирования). Строки таблицы содержат наименования показателей (текстовая информация) и соответствующие им числовые значения показателей. Строки заявки отсортированы по значениям колонок таблицы (в алфавитном порядке), последовательность сортировки колонок соответствует порядку их следования в таблице.

В соответствии с настройками системы для каждой строки плана доступны для редактирования только определенные параметры планирования, корректные для данной группы показателей.

Если строки плана уже созданы, требуется ввести числовые значения в колонках параметров планирования. Если табличная форма заявки еще не содержит нужных строк плана, для ввода

данных нужно добавить новую строку с помощью кнопки <sup>••</sup> («Добавить») панели инструментов заявки или нажать клавишу [Insert]. При этом в конце списка добавляется пустая строка, в которой нужно заполнить значения во всех доступных колонках таблицы: сначала указать требуемые значения разделов планирования, затем числовые значения параметров планирования. Числовые значения вводятся в ячейку с клавиатуры, значения разделов планирования выбираются из соответствующих справочников при нажатии на кнопку с многоточием  $(\cdots)$  в правой части ячейки таблицы (она становится видна при установке курсора в ячейку). Для ускорения можно также воспользоваться способами, описанными в п. [2.2.](#page-9-0)

При заполнении строк таблицы следует иметь в виду, что списки выбора значения, открывающиеся

по нажатию кнопки  $\left| \cdots \right|$  в ячейке таблицы, являются контекстно-зависимыми. Поскольку значения разделов планирования являются зависимыми (например, вид мед.помощи «Специализированная МП» неприменим для поликлиник), список выбора в ячейке строки ограничивается значениями других разделов планирования данной строки. Например, при попытке изменения профиля в строке, где уже указан КСГ (а КСГ стоит в иерархии разделов планирования на 1 уровень ниже, чем профиль, т.е. одному профилю соответствует список значений КСГ), список выбора значения профиля будет иметь только одно значение, соответствующее указанной КСГ. Таким образом, чтобы в описанном случае изменить профиль, нужно сначала очистить поле КСГ.

**WITACORE** 

Данные заявки сохраняются в БД с помощью кнопки  $\blacksquare$ , расположенной на панели инструментов приложения (под главным меню системы). Во избежание потери данных в случае отключения питания компьютера или сети рекомендуется периодически во время работы с планом сохранять данные, например, после заполнения строки плана.

### **2.2 Дополнительные способы ввода данных**

<span id="page-9-0"></span>Для упрощения ввода можно воспользоваться фильтрами в верхней части формы (см. применение фильтров в п. [2.4](#page-11-0)). В режиме наложенного фильтра значения фильтра используются в качестве значений по умолчанию для вновь добавляемых строк плана. На рисунке ниже это схематично показано.

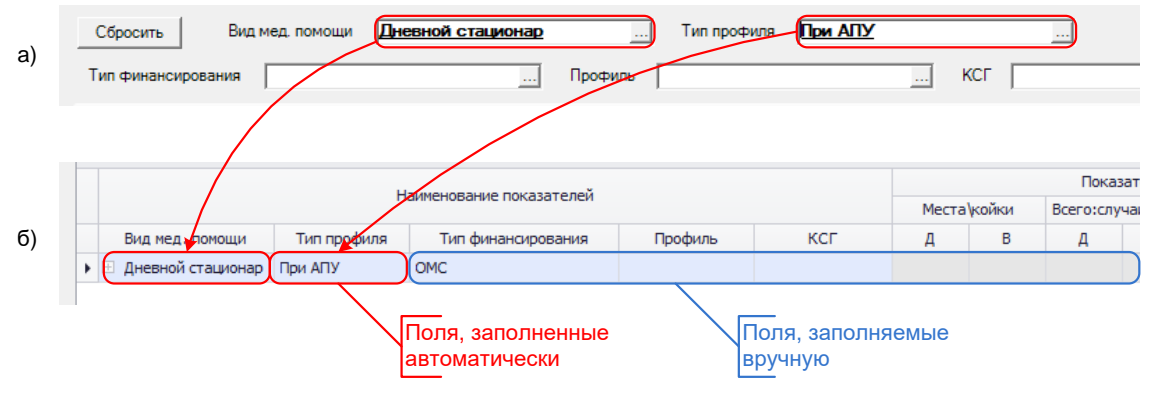

**Рис. 2.2. Внешний вид формы с наложенными фильтрами**

На данном рисунке фрагмент экрана а) соответствует моменту времени, когда на строки заявки наложен фильтр. Фрагмент б) соответствует отображению только что добавленной записи после снятия условий фильтра.

Кроме того, можно воспользоваться массовым добавлением строк плана. Для этого предназначена кнопка  $\Xi$ + на панели инструментов формы. Нажатие на кнопку открывает список выбора позиций плана (см. рисунок ниже), который состоит из всех возможных видов строк планового задания на основании настроек системы.

|                 |                           |                                                                  |                          |                             |                | о<br>-               | x |
|-----------------|---------------------------|------------------------------------------------------------------|--------------------------|-----------------------------|----------------|----------------------|---|
| Выделить все    | Снять выделение           |                                                                  |                          |                             |                |                      |   |
|                 |                           | Поместите сюда заголовок колонки для группировки по этой колонке |                          |                             |                |                      |   |
|                 |                           |                                                                  | Наименование показателей |                             |                |                      |   |
|                 | Вид мед. пом $\triangleq$ | тип профиля<br>$\blacktriangle$                                  | Тип финансирования ▲     | Профиль<br>$\blacktriangle$ | <b>KCF</b>     | • Активный           |   |
|                 | Поликлиника               | Разовые посещения в                                              | OMC.                     | ДЕРМАТОВЕНЕРОЛОГ -          |                | $\triangledown$      |   |
| $\triangledown$ | Поликлиника               | Разовые посещения в                                              | <b>OMC</b>               | ДЕТСКАЯ КАРДИОЛО -          |                | $\triangledown$      |   |
| $\checkmark$    | Поликлиника               | Разовые посещения в                                              | OMC.                     | ДЕТСКАЯ ОНКОЛОГИЯ           |                |                      |   |
|                 | Поликлиника               | Разовые посещения в                                              | <b>OMC</b>               | ДЕТСКАЯ УРОЛОГИЯ-           |                | $\blacktriangledown$ |   |
| √               | Поликлиника               | Разовые посещения в                                              | <b>OMC</b>               | ДЕТСКАЯ ХИРУРГИЯ            |                | √                    |   |
|                 | Поликлиника               | Разовые посещения в   ОМС                                        |                          | ДЕТСКАЯ ЭНДОКРИН            |                | $\triangledown$      |   |
| $\sqrt{}$       | Поликлиника               | Разовые посещения в                                              | <b>OMC</b>               | ИНФЕКЦИОННЫЕ БОЛ -          |                | √                    |   |
|                 | Поликлиника               | Разовые посещения в ОМС                                          |                          | <b>КАРДИОЛОГИЯ</b>          |                | $\triangledown$      |   |
|                 | Поликлиника               | Разовые посещения в                                              | OMC                      | <b>КОЛОПРОКТОЛОГИЯ</b>      |                |                      |   |
|                 | Поликлиника               | Разовые посещения в                                              | <b>OMC</b>               | лечебное дело (ФАП)         | ÷,             | $\sqrt{}$            |   |
| $\triangledown$ | Поликлиника               | Разовые посещения в                                              | <b>OMC</b>               | <b>НЕВРОЛОГИЯ</b>           |                | $\triangledown$      |   |
| ₩               | Поликлиника               | Разовые посещения в                                              | OMC                      | <b>НЕЙРОХИРУРГИЯ</b>        | $\overline{a}$ |                      |   |
| N,              | Поликлиника               | Разовые посещения в                                              | OMC                      | <b>НЕОНАТОЛОГИЯ</b>         |                |                      |   |
|                 | Поликлиника               | Разовые посещения в                                              | OMC                      | НЕОТЛОЖНАЯ ПОМОЩЬ -         |                |                      |   |
|                 | Поликлиника               | Разовые посещения в                                              | OMC.                     | <b>НЕФРОЛОГИЯ</b>           |                | $\blacktriangledown$ |   |
|                 | Поликлиника               | Разовые посещения в                                              | OMC                      | ОБЩАЯ ВРАЧЕБНАЯ П -         |                |                      |   |

**Рис. 2.3. Диалог выбора позиций плана для добавления в заявку**

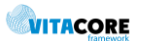

Список выбора содержит колонки со значениями разделов планирования и флажков для выбора нужных значений. В списке зеленым цветом фона и галочкой в колонке «Активный» выделяются строки, которые уже включены в план данного периода (т.е. присутствуют хотя бы в одной заявке на данный период – основной или корректирующей). С помощью фильтра по колонке «Активный» (пользование фильтрами табличной формы описано в п. [2.4](#page-11-0)) можно отбирать или исключать такие строки из списка выбора.

Кнопки <Выделить все> и <Снять выделение> позволяют установить или снять флажки по всему списку. В списке можно использовать возможности фильтрации и поиска нужных данных аналогично табличной форме заявки (см. п. [2.4](#page-11-0)[-0\)](#page-12-1). Нажатие кнопки <Ok> закрывает диалог и добавляет выбранные значения в заявку.

#### **2.3 Автоматический контроль ввода данных**

<span id="page-10-0"></span>Программа предусматривает автоматический контроль корректности данных. В верхней части

формы справа от полей основных параметров плана расположен индикатор состояния плана (см. [Рис.](#page-7-0) 2.1), цвет которого зависит от корректности введенных данных. Когда все строки плана соответствуют установленным нормативам (т.е. норматив существует и значение его не превышает), индикатор сменит цвет на зеленый.

Также реализована функция сверки введенных значений с нормативами (лимитами), заданными для данной МО. Превышение значением установленного лимита отображается в таблице подсвечиванием ячейки с некорректными данными, как это показано на рисунке ниже.

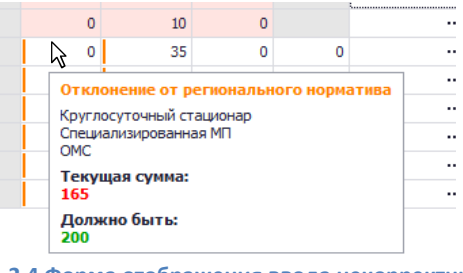

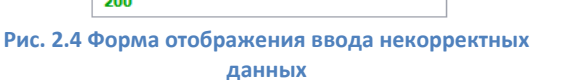

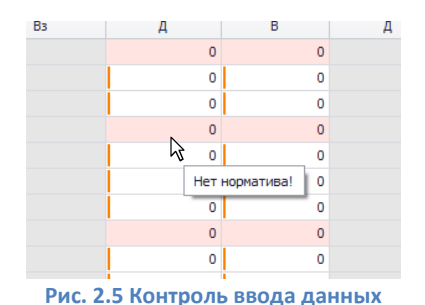

<span id="page-10-1"></span>

Если вся строка подсвечивается светло-красным цветом, это значит, что по данной позиции норматив не указан (см[. Рис.](#page-10-1) 2.).

Кроме вышеперечисленных способов контроля правильности вводимых данных системой предусмотрен механизм т.н. пользовательской валидации данных. Если администратором системы настроена пользовательская валидация, для пользователя приложения это выглядит следующим образом. При попытке покинуть строку таблицы, в которой содержатся ошибочные данные, т.е. перейти на другую строку или сохранить данные, эта строка подкрашивается красным цветом, как это показано на рисунке ниже.

| Поместите сюда заголовок колонки для группировки по этой колонке |                          |                                     |                                  |   |             |               |   |          |   |
|------------------------------------------------------------------|--------------------------|-------------------------------------|----------------------------------|---|-------------|---------------|---|----------|---|
|                                                                  | Наименование показателей |                                     |                                  |   |             | Показатели    |   |          |   |
|                                                                  |                          |                                     |                                  |   | Места койки | Всего:случаи, |   | к\д, п\д |   |
| Тип профиля ▲<br>Вид мед. помощи -                               | Тип $\phi$ $\rightarrow$ | Профиль ▲                           | <b>KC<sub>L</sub></b>            | Д | B           | Д             | в |          | B |
| • Н Круглосуточный  Специализиров ОМС                            |                          |                                     | КАРДИОЛОГ Нестабильная стенокард |   |             |               |   |          |   |
| ИФ Круглосуточный  Специализиров ОМС                             |                          | КАРДИОЛОГ Нестабильная стенокардия, |                                  |   |             |               |   | o        |   |
| Дублирующая запись в заявке!                                     |                          |                                     |                                  |   |             |               |   |          |   |

**Рис. 2.6 Фрагмент табличной формы с примером работы пользовательской валидации**

Если навести указатель мыши на заголовок строки с ошибкой, как это показано на рисунке, появится подсказка с текстом, объясняющим суть ошибки.

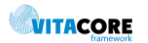

#### **2.4 Фильтрация и сортировка данных в заявке 2.4.1 Основной фильтр**

<span id="page-11-1"></span><span id="page-11-0"></span>Для фильтрации данных заявки могут использоваться поля фильтра, расположенные над табличной формой. Эти поля соответствуют заданным администратором системы разделам планирования. Например, «Тип планирования», «Профиль» и т.д. Значения полей выбираются из соответствующих справочников. При наложении фильтра колонка, на значения которой наложен фильтр, скрывается. Кнопка <Сбросить> рядом с полями фильтра снимает все условия, наложенные на строки плана. В этих полях фильтра могут быть использованы символы маски ввода (см. базовое руководство пользователя).

#### **2.4.2 Дополнительный фильтр**

<span id="page-11-2"></span>Кроме того, данные могут быть отфильтрованы, а также отсортированы инструментами табличной формы, используемой для отображения данных. Щелчок на заголовке колонки в таблице вызывает сортировку данных в таблице по данной колонке. Повторный щелчок меняет порядок сортировки. Порядок сортировки отображается с помощью индикатора-стрелки на заголовке колонки (см. [Рис.](#page-12-2)  [2.\)](#page-12-2).

При наведении указателя мыши на верхний правый угол заголовка колонки в нем появляется значок фильтра (см. [Рис.](#page-12-2) 2.), нажатие на который открывает список выбора значения для фильтрации данных в таблице, как это показано на рисунке ниже.

|                        |                           | Наименование показателей               |                                                                    |    |          |  |
|------------------------|---------------------------|----------------------------------------|--------------------------------------------------------------------|----|----------|--|
|                        |                           |                                        |                                                                    |    | Места ко |  |
| 1 мед. помощи          | Тип профиля               | $\frac{1}{2}$ Tun dusa                 | <b>Dooduns</b>                                                     |    | Д        |  |
| Дневной … ···· При АПУ |                           | (Условие)<br>На дому                   |                                                                    |    |          |  |
| Дневной ста При АПУ    |                           | Обращения по заболеванию               |                                                                    |    |          |  |
| Дневной ста При АПУ    |                           |                                        | Посещения в неотложной форме<br>Посещения с профилактической целью | ۰. |          |  |
| Дневной ста При АПУ    |                           | При АПУ                                |                                                                    |    |          |  |
| Дневной ста При АПУ    |                           |                                        | Разовые посещения в связи с заболеванием                           |    |          |  |
| Дневной ста При АПУ    |                           | Скорая помощь<br>Специализированная МП |                                                                    |    |          |  |
| Дневной ста При АПУ    |                           | Услуги                                 |                                                                    |    |          |  |
| Дневной ста При АПУ    |                           |                                        |                                                                    |    |          |  |
| Поликлиника            | Разовые посещения в       |                                        | Сверх БП    психиатрия-наркология                                  |    |          |  |
| Поликлиника            | Разовые посещения в   ОМС |                                        | <b>ОТОЛАРИНГОЛОГИЯ</b>                                             |    |          |  |

**Рис. 2.7 Наложение фильтра на данные заявки**

Выбор строки фильтрует содержимое таблицы по указанному значению. При этом в нижней части формы появляется панель отображения информации о наложенных фильтрах, как это показано на рисунке ниже.

Флажок рядом с наименованием колонки, на которую наложен фильтр, позволяет временно отключить фильтрацию, а крестик в левой части панели скрывает панель фильтра и снимает условия отбора данных.

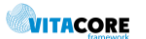

Заголовок колонки со значками фильтрации и сортировки

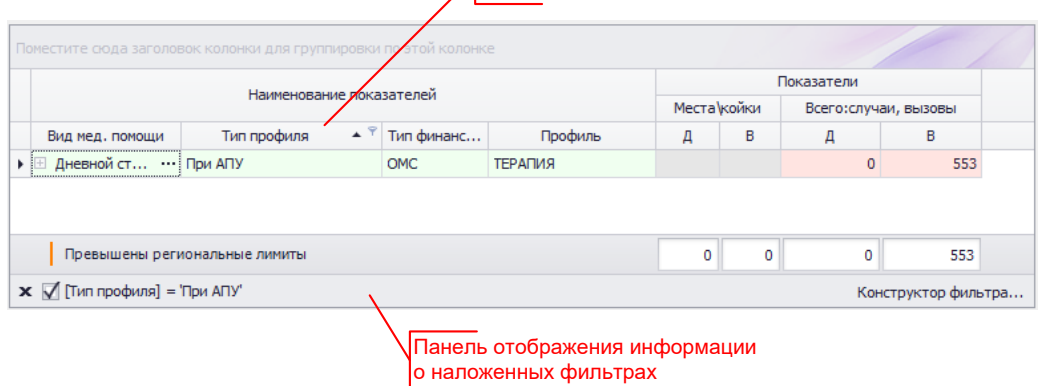

**Рис. 2.8 Пример внешнего вида табличной формы с наложенным фильтром**

### **2.5 Группировка данных заявки**

<span id="page-12-2"></span><span id="page-12-1"></span><span id="page-12-0"></span>Табличная форма отображения данных заявки предоставляет возможность группировки данных таблицы по данным определенной колонки. Для этого нужно с помощью мыши перетащить заголовок колонки в область, расположенную над таблицей (область имеет приглашающую надпись «Поместите сюда заголовок колонки для группировки по этой колонке»). На рисунке 2.9 (ниже) показан пример применения группировки таблицы по колонке «Вид мед.помощи».

| री<br><b>Пом Вид МП</b> | M                 | : колонки для группировки по этой колонке                                                           |                           |                         | Вид МП ▲ |                    |                                                                                                  |                          |   |
|-------------------------|-------------------|----------------------------------------------------------------------------------------------------|---------------------------|-------------------------|----------|--------------------|--------------------------------------------------------------------------------------------------|--------------------------|---|
| ⇧                       |                   | Наименование показателей                                                                            |                           |                         |          |                    | Наименование показателей<br>रो                                                                   |                          | Ō |
| $\Box$ po $\triangle$   | Условия ▲         | Вид МП                                                                                              | Профиль                   |                         |          | Про ▲ Условийид МГ | Профиль                                                                                          |                          |   |
|                         | ▶ 胆  … Дневной с  | При АПУ                                                                                             | АКУШЕРСТВО-ПИНЕКОЛ        |                         |          | Вид МП: Все типы 1 |                                                                                                  |                          |   |
| E OMC                   | Дневной с         | При АПУ                                                                                             | <b>ДЕРМАТОВЕНЕРОЛОГИЯ</b> |                         |          | ⊞    Дневной с     | дерматовенерология                                                                               | $\overline{\phantom{a}}$ |   |
| EI OMC                  | Дневной с         | При АПУ                                                                                             | ИНФЕКЦИОННЫЕ БОЛЕ:        |                         |          |                    |                                                                                                  |                          |   |
| EI OMC                  | Дневной с При АПУ |                                                                                                    | <b>НЕВРОЛОГИЯ</b>         |                         |          |                    |                                                                                                  |                          |   |
| <b>田 OMC</b>            | Дневной с         | При АПУ                                                                                             | ОНКОЛОГИЯ                 | $\overline{\mathbf{v}}$ |          | Вид МП: На дому    |                                                                                                  |                          |   |
|                         |                   | Рис. 2.9 Фрагмент табличной формы заявки<br>в процессе применения группировки<br>по колонке таблицы |                           |                         |          |                    | Рис. 2.10 Фрагмент табличной формы заявки<br>в процессе отмены группировки<br>по колонке таблицы |                          |   |

Н[а Рис.](#page-12-3) 2. показан результат применения группировки по колонке «Условия оказания МП».

<span id="page-12-4"></span>

|                        |                                          | Наименование показателей                        |                                            |                 | Показатели |               |             |             |
|------------------------|------------------------------------------|-------------------------------------------------|--------------------------------------------|-----------------|------------|---------------|-------------|-------------|
|                        |                                          |                                                 |                                            | Случаи (вызовы) |            | Койкодни (пац |             |             |
| $\Box$ po $\triangleq$ | Вид МП                                   | Профиль                                         | $\blacktriangle$ $\ldots$ $\blacktriangle$ | Д               | B          | Д             | B           | Комментарии |
|                        | - Условия оказания МП: Дневной стационар |                                                 |                                            |                 |            |               |             |             |
|                        | ⊞  При АПУ                               | АКУШЕРСТВО-ПИНЕКОЛО -                           |                                            | $\Omega$        | 564        |               |             |             |
|                        | ⊞  При АПУ                               | ДЕРМАТОВЕНЕРОЛОГИЯ ( -                          |                                            | $\Omega$        | 690        |               |             |             |
|                        | ⊞  При АПУ                               | ИНФЕКЦИОННЫЕ БОЛЕЗНИ                            | $\sim$                                     | $\Omega$        | 78         |               |             |             |
|                        | ⊞  При АПУ                               | <b>НЕВРОЛОГИЯ</b>                               |                                            | $\Omega$        | 246        |               |             | $\cdots$    |
|                        | ⊞  При АПУ                               | ОНКОЛОГИЯ                                       | ٠                                          | $\Omega$        | 396        |               |             |             |
|                        | ⊞  При АПУ                               | <b>ПЕДИАТРИЯ</b>                                | ۰                                          | 96              | $\Omega$   |               |             |             |
|                        | ⊞  На дому                               | <b>ПЕДИАТРИЯ</b>                                |                                            | 772             | ō          |               |             |             |
|                        | ⊞  При АПУ                               | <b>ТЕРАПИЯ</b>                                  | ۰                                          | $\mathbf{0}$    | 1600       |               |             | $\cdots$    |
|                        | ⊞  На дому                               | <b>ТЕРАПИЯ</b>                                  | ۰                                          | $\Omega$        | 720        |               |             |             |
|                        | ⊞  При АПУ                               | ХИРУРГИЯ                                        |                                            | $\Omega$        | 280        |               |             |             |
|                        | ⊞  Все типы                              | дерматовенерология                              | $\overline{a}$                             | $\Omega$        | 82         |               |             |             |
|                        |                                          |                                                 |                                            | 868             | 4656       | 0             | $\mathbf 0$ |             |
|                        |                                          | • Условия оказания МП: Круглосуточный стационар |                                            |                 |            |               |             |             |
|                        |                                          | ⊞  Специализированн ГАСТРОЭНТЕРОЛОГИЯ           | ٠                                          | $\Omega$        | 205        |               |             | $\cdots$    |
|                        | ⊞  Услуги                                | <b>ГЕМОДИАЛИЗ</b>                               |                                            | $\Omega$        | 4979       |               |             |             |
|                        | Отклонение от регионального норматива    |                                                 |                                            | 283026          | 873322     | $\Omega$      | $\Omega$    |             |

<span id="page-12-3"></span>**Рис. 2.11 Фрагмент табличной формы заявки с группировкой по колонке таблицы**

Чтобы отменить группировку, нужно заголовок колонки перетащить мышью обратно, на область заголовков колонок таблицы, как это показано на рисунке [Рис.](#page-12-4) 2..

На рисунке ниже показан пример группировки данных по кварталам. Нажатие кнопки панели инструментов формы позволяет просмотреть внесенные объемы по кварталам.

|            |                 |            |                   |                        |           |                                   |                                     | Поместите сюда заголовок колонки для группировки по этой колонке |           |                      |
|------------|-----------------|------------|-------------------|------------------------|-----------|-----------------------------------|-------------------------------------|------------------------------------------------------------------|-----------|----------------------|
|            |                 | Показатели |                   |                        |           |                                   |                                     | Наименование показателей                                         |           |                      |
| <b>YET</b> |                 | Пациенты   |                   | Случаи, обращения, пос |           |                                   |                                     |                                                                  |           |                      |
| Bcero      | B <sub>3D</sub> | Дети       | B <sub>3</sub> p. | Дети                   | KCF (Груп | Профиль                           | $BMA$ M <sub><math>\Pi</math></sub> | Условия о                                                        | Программа | Квартал              |
|            |                 |            |                   |                        |           | Поликлиника Обращени 32 АКУШЕ 0 - |                                     |                                                                  |           | ▶ ⊞ 1 квартал БП ОМС |
|            |                 |            |                   |                        |           | Поликлиника Обращени 32 АКУШЕ 0 - |                                     |                                                                  |           | ⊞ 2 квартал БП ОМС   |
|            |                 |            |                   |                        |           | Поликлиника Обращени 32 АКУШЕ 0 - |                                     |                                                                  |           | ⊞ 3 квартал БП ОМС   |
|            |                 |            |                   |                        |           | Поликлиника Обращени 32 АКУШЕ 0 - |                                     |                                                                  |           | ⊞ 4 квартал БП ОМС   |
|            |                 |            |                   |                        |           | Поликлиника Обращени 22 ОНКОЛ 0 - |                                     |                                                                  |           | ⊞ 1 квартал БП ОМС   |
|            |                 |            |                   |                        |           | Поликлиника Обращени 22 ОНКОЛ 0 - |                                     |                                                                  |           | ⊞ 2 квартал БП ОМС   |
|            |                 |            |                   |                        |           | Поликлиника Обращени 22 ОНКОЛ 0 - |                                     |                                                                  |           | ⊞ 3 квартал БП ОМС   |
|            |                 |            |                   |                        |           | Поликлиника Обращени 22 ОНКОЛ 0 - |                                     |                                                                  |           | ⊞ 4 квартал БП ОМС   |
|            |                 |            |                   |                        |           | Поликлиника Посещени 32 АКУШЕ 0 - |                                     |                                                                  |           | ⊞ 1 квартал БП ОМС   |
|            |                 |            |                   |                        |           | Поликлиника Посещени 32 АКУШЕ 0 - |                                     |                                                                  |           | ⊞ 2 квартал БП ОМС   |

**Рис. 2.12 Фрагмент табличной формы плана с группировкой по кварталам**

Чтобы отобразить показатели по каждому кварталу нужно с помощью мыши перетащить заголовок колонки в область, расположенную над таблицей (область имеет приглашающую надпись "Поместите сюда заголовок колонки для группировки по этой колонке"), как это показано на рисунке ниже:

| ⇧ |                       | Наименование показателей |        |                                   |           |                        |      | Показатели |                   |            |  |
|---|-----------------------|--------------------------|--------|-----------------------------------|-----------|------------------------|------|------------|-------------------|------------|--|
|   |                       |                          |        |                                   |           | Случаи, обращения, пос |      |            | Пациенты          | <b>YET</b> |  |
|   | Квартал ▲ У Программа | Условия о                | Вид МП | Профиль                           | КСГ (Груп | Дети                   | B3p. | Дети       | B <sub>3</sub> p. | Bcero      |  |
|   | ⊞ 1 квартал БП ОМС    |                          |        | Поликлиника Посещени 32 АКУШЕ 0 - |           |                        |      |            |                   |            |  |
|   | ⊞ 1 квартал БП ОМС    |                          |        | Поликлиника Обращени 32 АКУШЕ 0 - |           |                        |      |            |                   |            |  |
|   | ⊞ 1 квартал БП ОМС    |                          |        | Поликлиника Обращени 22 ОНКОЛ 0 - |           |                        |      |            |                   |            |  |
|   | 2 квартал БП ОМС      |                          |        | Поликлиника Посещени 32 АКУШЕ 0 - |           |                        |      |            |                   |            |  |
|   | 2 квартал БП ОМС      |                          |        | Поликлиника Обращени 22 ОНКОЛ 0 - |           |                        |      |            |                   |            |  |

**Рис. 2.13 Фрагмент табличной формы заявки в процессе применения группировки по колонке таблицы «Квартал»**

В результате выполнения данного действия табличная форма заявки будет выглядеть следующим образом:

|  |                      | Наименование показателей |                                             |           |                        |                   | Показатели |                   |            |  |
|--|----------------------|--------------------------|---------------------------------------------|-----------|------------------------|-------------------|------------|-------------------|------------|--|
|  |                      |                          |                                             |           | Случаи, обращения, пос |                   | Пациенты   |                   | <b>YET</b> |  |
|  | Программа Условия о  | Вид МП                   | Профиль                                     | КСГ (Груп | Дети                   | B <sub>3</sub> p. | Дети       | B <sub>3</sub> p. | Bcero      |  |
|  | • Квартал: 1 квартал |                          |                                             |           |                        |                   |            |                   |            |  |
|  |                      |                          | БП Поликлиника Обращени 32 АКУШЕ 0 -        |           | 0.000000               | 1892.00000        |            |                   |            |  |
|  |                      |                          | БП.,, Поликлиника Посещени 22 ОНКОЛ 0 -     |           |                        | 141,000000        |            |                   |            |  |
|  |                      |                          | БП Поликлиника Разовые п 32 AKУШЕ 0 -       |           | 0,000000               | 359,000000        |            |                   |            |  |
|  |                      |                          | БП Поликлиника Обращени 22 ОНКОЛ 0 -        |           | 0,000000               | 1892,00000        |            |                   |            |  |
|  |                      |                          | БП., Поликлиника Разовые п., 22 ОНКОЛ., 0 - |           | 0,000000               | 359,000000        |            |                   |            |  |
|  |                      |                          | БП Поликлиника Посещени 32 АКУШЕ 0 -        |           |                        | 141,000000        |            |                   |            |  |
|  |                      |                          |                                             |           | 0,000000               | 4784,000          | 0          | 0                 |            |  |

**Рис. 2.14 Фрагмент табличной формы заявки с группировкой по колонке**

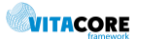

Как видно на этом рисунке, значения показателей за весь период (квартал) суммируются в отдельной строке (на рисунке выделено красной линией).

Отменить группировку пользователь может двумя способами. В первом случае, нужно заголовок колонки перетащить мышью обратно, на область заголовков колонок таблицы, как это показано на рисунке ниже:

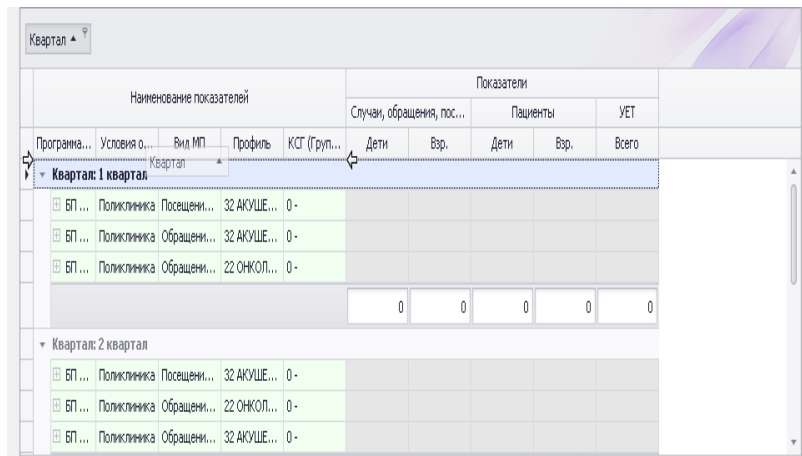

**Рис. 2.15 Фрагмент табличной формы заявки в процессе отмены группировки по колонке таблицы, способ 1**

Во втором случае, нужно подвести курсор на кнопку заголовка колонки и нажать правую кнопку мыши, в появившемся контекстном меню выбрать пункт <**Разгруппировать**>, как это показано на рисунке ниже:

| Квартая-<br>Раскрыть группы                           |         |           |                        |      |            |                     |            |                                                   |  |
|-------------------------------------------------------|---------|-----------|------------------------|------|------------|---------------------|------------|---------------------------------------------------|--|
| ⊟ Свернуть группы                                     |         |           |                        |      | Показатели |                     |            |                                                   |  |
|                                                       |         |           | Случаи, обращения, пос |      | Пациенты   |                     | <b>YET</b> |                                                   |  |
| Прогр 2. Сортировка по возрастанию                    | риль    | KCF (Груп | Дети                   | B3D. | Дети       | B <sub>3</sub> p.   | Bcero      |                                                   |  |
| 4 Сортировка по убыванию<br>$\mathbf{F}$ $\mathbf{F}$ |         |           |                        |      |            |                     |            |                                                   |  |
| Сортировка по итогам                                  | ШE 0-   |           |                        |      |            |                     |            |                                                   |  |
| - Разгруппировать                                     | 'ШЕ 0∙  |           |                        |      |            |                     |            |                                                   |  |
| <b>Е Скрыть область группировки</b>                   | ton o-  |           |                        |      |            |                     |            |                                                   |  |
| Скрыть колонку                                        |         |           | Ō                      | 0    | 0          | Ō                   | n          |                                                   |  |
| <sup>第</sup> Выбор колонок и категорий<br>$+$ Kg      |         |           |                        |      |            |                     |            |                                                   |  |
| Подбор ширины                                         | 'ШЕ 0 - |           |                        |      |            |                     |            |                                                   |  |
| Подбор ширины (все колонки)                           | toл… o- |           |                        |      |            |                     |            |                                                   |  |
| E<br><b>У</b> Конструктор фильтра                     | ШE О-   |           |                        |      |            |                     |            |                                                   |  |
| Показать панель поиска                                |         |           |                        |      |            | Activate Windowsro: |            |                                                   |  |
| Показать строку авто-фильтра                          |         |           |                        |      |            |                     |            | Go to System in Control Panel to activate Windows |  |

**Рис. 2.16 Фрагмент табличной формы заявки в процессе отмены группировки по колонке таблицы, способ 2**

Для того, чтобы отменить отображение внесенных объемов по кварталам необходимо снова нажать кнопку на панели инструментов формы. При этом табличная форма плана приобретет исходный вид.

### **2.6 Поиск данных в заявке**

<span id="page-14-0"></span>В табличной форме плана предусмотрен поиск нужного значения во всех колонках таблицы. Чтобы воспользоваться поиском, нужно нажать кнопку  $\lvert \mathcal{P} \rvert$  на панели инструментов формы плана (или сочетание клавиш [Ctrl+F]). При этом появится панель поиска, как это показано на рисунке:

|   | $x$ $\alpha$ |        |                          | ۰                                                                | Поиск |   | Очистить |            |   |       |       |
|---|--------------|--------|--------------------------|------------------------------------------------------------------|-------|---|----------|------------|---|-------|-------|
|   |              |        |                          | Поместите сюда заголовок колонки для группировки по этой колонке |       |   |          |            |   |       |       |
|   |              |        | Наименование показателей |                                                                  |       |   |          | Показатели |   |       |       |
|   |              |        |                          |                                                                  | Mect  |   | Посещени |            |   | Случа | Bb13  |
|   | Тип финанс   | Услови | Вид мед. по              | Профиль                                                          | Д     | B | Д        | в          | Д | в     | Bcero |
|   | E OMC        |        | Скорая MП                | ДЕРМАТОВЕНЕРОЛОГИЯ (ДЕР                                          |       |   | 0        | 1601       |   |       |       |
|   | F OMC        |        | Скорая MП                | <b>ОТОЛАРИНГОЛОГИЯ</b>                                           |       |   | 0        | 1217       |   |       |       |
|   | E OMC        |        | Скорая MП                | <b>ПЕДИАТРИЯ</b>                                                 |       |   | Ō        | $\Omega$   |   |       |       |
| ٠ | E OMC        |        | Скорая МП                | ТЕРАПИЯ<br>                                                      |       |   | 3340     | 10         |   |       |       |
|   | E OMC        |        | Скорая MП                | СТОМАТОЛОГИЯ ДЕТСКАЯ                                             |       |   | 0        | $\Omega$   |   |       |       |
|   | F OMC        |        | Скорая MП                | <b>НЕВРОЛОГИЯ</b>                                                |       |   | 0        | 2737       |   |       |       |
|   | E OMC        |        | Скорая МП                | диспансеризация                                                  |       |   | $\Omega$ | 4486       |   |       |       |
|   | E OMC        |        | Скорая MП                | <b>ОФТАЛЬМОЛОГИЯ</b>                                             |       |   | 0        | 1218       |   |       |       |
|   | E OMC        |        | Скорая MП                | СТОМАТОЛОГИЯ ТЕРАПЕВТИ                                           |       |   | o        | 2369       |   |       |       |
|   | E OMC        |        | Скорая МП                | ОНКОЛОГИЯ                                                        |       |   | o        | 384        |   |       |       |
|   | E OMC        |        | Скорая MП                | АКУШЕРСТВО-ПИНЕКОЛОПИЯ                                           |       |   | $\Omega$ | 6455       |   |       |       |
|   | E OMC        |        | Скорая MП                | ХИРУРГИЯ                                                         |       |   | $\Omega$ | 4330       |   |       |       |

**Рис. 2.17 Фрагмент табличной формы заявки в процессе поиска**

В поле ввода панели поиска можно ввести требуемую строку поиска, после чего в таблице отобразятся только те строки таблицы, которые содержат введенный текст в любой из ячеек. Найденная подстрока подсвечивается контрастным выделением.

Строка поиска может содержать как текст, так и цифры. Таким образом, возможен поиск не только по наименованиям показателей, но и по их числовым значениям. Кнопка <Очистить> очищает поле

ввода строки поиска и снимает условие фильтра. Кнопка **X** закрывает панель поиска и снимает условия фильтра, наложенные с ее помощью.

#### **2.7 Прикрепление документа к заявке**

<span id="page-15-0"></span>Форма редактирования заявки включает функцию прикрепления документа(ов) к заявке. Эти документы будут доступны сотруднику ТФОМС или СМО, которым заявка отправлена на рассмотрение. Для работы с прикрепленными документами на форме заявки предназначена кнопка-ссылка, расположенная под разделом отображения статусов в верхнем правом углу формы, как это показано на рисунке [Рис.](#page-15-1) 2..

Текст ссылки включает отображение количества прикрепленных документов (в скобках). Щелчок мышью на ссылке открывает список приложенных документов (2.19).

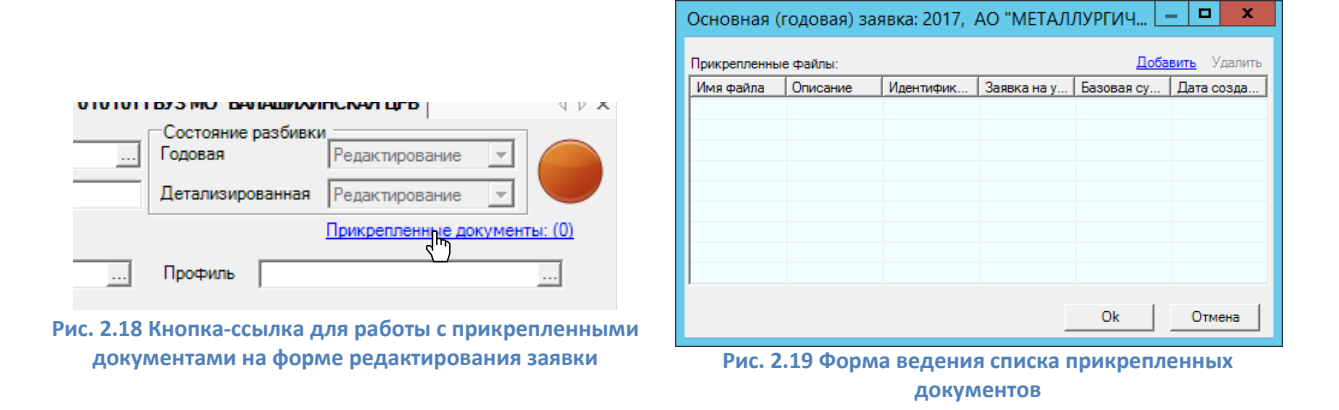

<span id="page-15-1"></span>Ведение списка осуществляется с помощью кнопок-ссылок «Добавить» и «Удалить», расположенных над таблицей справа. При добавлении документа появляется запрос выбора способа добавления документа, показанный на рисунке.

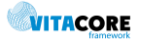

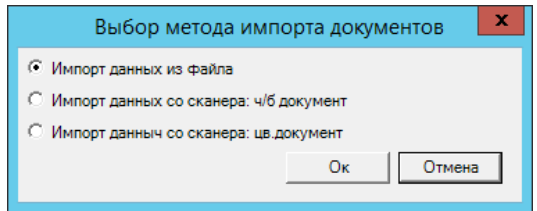

**Рис. 2.20 Диалог выбора способа прикрепления документа**

Здесь доступны три варианта:

- импорт данных из файла, сохраненного на диске или в доступной сети;
- два других позволяют, при наличии подключенного сканера, приложить скан бумажного документа.

В случае выбора первого варианта при нажатии кнопки <Ок> открывается стандартный диалог выбора файла ОС Windows. В остальных вариантах открываются программные средства работы со сканером. После добавления документа он появляется в списке на форме ведения прикрепленных документов. Когда все документы добавлены, следует нажать кнопку <Ок>, а затем на форме

самой заявки нажать кнопку <Сохранить> .

## **3. Распределение по месяцам/кварталам**

<span id="page-16-0"></span>Распределение показателей по кварталам или месяцам года производится после ввода всех годовых значений плана с помощью кнопки «Распределить внутри года», которая автоматически распределяет годовые значения равномерно по месяцам/кварталам. При необходимости с помощью значка «+» в начале строки плана можно раскрыть каждую позицию плана, и сделать ручную корректировку автоматически рассчитанных значений.

При раскрытии строки плана отображается дополнительная панель с табличной формой (см. рисунок ниже). Таблица содержит строки, соответствующие параметрам планирования и колонки, соответствующие месяцам года. Колонка «Остаток» (выделена цветом) содержит нераспределенное количество единиц годового значения показателя. Фон ячейки имеет светложелтый цвет, когда имеется нераспределенный остаток годового показателя (значение в ячейке больше нуля). Иначе фон ячейки имеет светло-зеленый цвет.

В детализированной разбивке имеют серый цвет фона и недоступны для редактирования значения, соответствующие прошедшим периодам времени – на приведенном рисунке это месяцы с января по май.

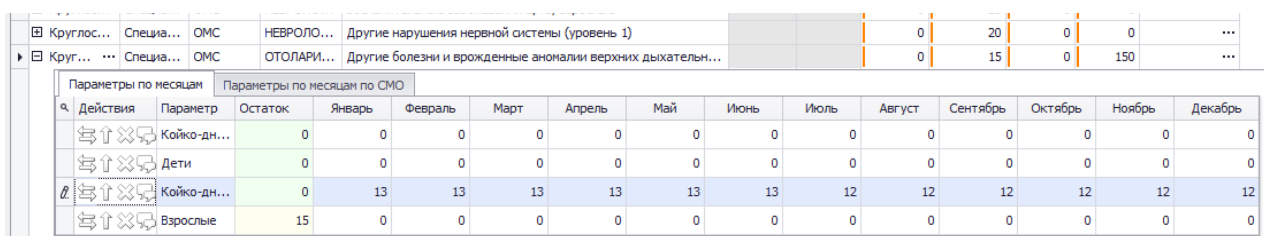

**Рис. 3.1. Фрагмент формы редактирования заявки с отображением детализированной разбивки годовых значений плана**

Каждая строка формы помесячной разбивки показателей содержит кнопки, позволяющие управлять разбивкой (см. таблицу ниже). Выбранная операция применяется к той строке плана, в которой была нажата кнопка.

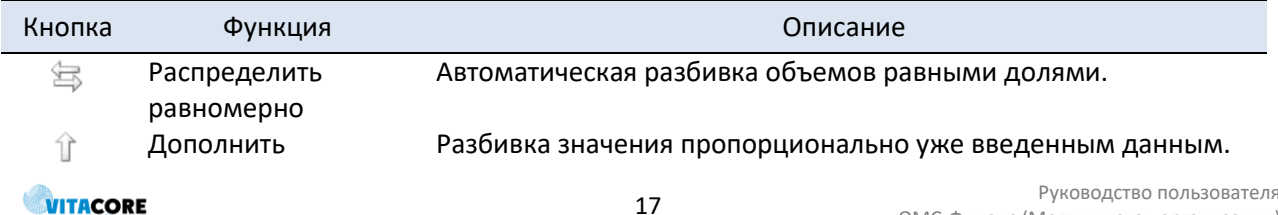

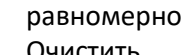

Очистить Удаление всех значений помесячной разбивки в данной строке. После проведения операции все ячейки строки принимают нулевые значения. Ввод текстового комментария к строке плана.

<span id="page-17-0"></span>⊊. Показать информацию

À

### **4. Отправка на утверждение в ТФОМС**

В территориальном фонде ОМС отдельно утверждаются годовые значения показателей и их детализированная (помесячная/поквартальная) разбивка.

После завершения работы над годовыми значениями план-задания заявка должна быть отправлена на утверждение в фонд. Для этого нужно закрыть форму редактирования плана и вернуться в список заявок. Найти в списке нужную и в контекстном меню требуемой строки выбрать пункт «Отправить на рассмотрение годовые». Статус годовой разбивки план-задания при этом изменится на «На утверждении» и данные заявки станут недоступны для изменения.

Когда годовые показатели заявки будет утверждены ответственным сотрудником фонда, вышеупомянутый статус изменится на «Утвержден». В этом статусе годовые значения показателей плана останутся недоступными для редактирования, но при этом могут быть внесены изменения в распределение годовых значений по периодам года (месяцам/кварталам), т.е. сделана детализированная разбивка по году.

Аналогичным образом производится отправка на утверждение детализированной (помесячной/поквартальной) разбивки заявки. С той разницей, что в данном случае в контекстном меню списка нужно выбирать пункт «Отправить на рассмотрение детализированно», а статус рассмотрения заявки отображается в колонке «Статус детализированной разбивки».

Заявка МО может быть не утверждена фондом или частично утверждена. В этом случае она будет видна в списке с соответствующим статусом. В случае частичного утверждения отдельные позиции заявки помечаются как отклоненные (случае утверждения детализированной разбивки, также отмечается позиция заявки целиком).

Такая заявка может быть открыта в режиме редактирования и ее показатели могут быть исправлены. Работа с неутвержденной или частично утвержденной заявкой полностью аналогична работе с заявкой, имеющей статус «На редактировании» (см. п. [0\)](#page-4-1).

| Ввод плановых заданий [2016] - ГБУЗ МО "БАЛАШИХИНСКАЯ ЦРБ"       |                          |            |                             |             |             |                      |          |                       | √ D X |
|------------------------------------------------------------------|--------------------------|------------|-----------------------------|-------------|-------------|----------------------|----------|-----------------------|-------|
| 2016<br>Отчетный период                                          | <b>MO</b>                |            | ГБУЗ МО "БАЛАШИХИНСКАЯ ЦРБ" |             |             |                      |          | $\mathbf{r}$          |       |
| Примечание                                                       |                          |            |                             |             |             |                      |          |                       |       |
| Сбросить                                                         | Вид мед. помощи          |            |                             |             | Тип профиля |                      |          |                       |       |
| Тип финансирования                                               |                          |            | Профиль                     |             |             |                      |          |                       |       |
|                                                                  |                          |            |                             |             |             |                      |          |                       |       |
| $- XX95$                                                         |                          |            |                             |             |             |                      |          |                       |       |
| Поместите сюда заголовок колонки для группировки по этой колонке |                          |            |                             |             |             |                      |          |                       |       |
|                                                                  |                          |            |                             |             |             |                      |          |                       |       |
|                                                                  |                          |            |                             |             |             | Показатели           |          |                       |       |
|                                                                  | Наименование показателей |            |                             | Места койки |             | Всего:случаи, вызовы |          | Комментр              |       |
| Вид мед. помощи                                                  | тип профиля              | Тип финанс | Профиль                     | Д           | в           | Д                    | B        | Действия              |       |
| ▶ ⊞ Круглосуточн • Специализи                                    |                          | OMC.       | <b>НЕФРОЛОГИЯ</b>           |             |             | 112                  | 413      | $\cdots$              |       |
| <b>El Круглосуточный</b> Специализи                              |                          | <b>OMC</b> | АКУШЕРСТВО-Г                |             |             | $\Omega$             | 512      |                       |       |
| <b>E Круглосуточный</b>                                          | Специализи               | OMC.       | <b>КАРДИОЛОГИЯ</b>          |             |             | 97                   |          | 475 Слишк<br>$\cdots$ |       |
| <b>E Круглосуточный</b> Специализи                               |                          | <b>OMC</b> | ХИРУРГИЯ                    |             |             | 216                  | 623      |                       |       |
| <b>E Круглосуточный</b>                                          | Специализи               | <b>OMC</b> | ДЕТСКАЯ КАРД                |             |             | 254                  | $\Omega$ | Слишк                 |       |
| <b>E Круглосуточный</b> Специализи                               |                          | OMC.       | ПУЛЬМОНОЛОГИЯ               |             |             | 155                  | 423      |                       |       |
| <b>E Круглосуточный</b> Специализи                               |                          | OMC.       | ГАСТРОЭНТЕРО                |             |             | $\Omega$             | 340      | $\cdots$              |       |
| <b>E Круглосуточный</b> Специализи                               |                          | <b>OMC</b> | ОТОЛАРИНГОЛ                 |             |             | 344                  | 548      |                       |       |
| El Kovenocytouwer                                                | Спошлавити               | OMC        | HERDOROTAG                  |             |             | 152                  | 344      |                       |       |

**Рис. 4.1. Форма редактирования частично утвержденной заявки**

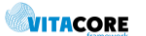

Отличие при работе с частично утвержденной заявкой в том, что:

- отображается дополнительная колонка для просмотра комментария, введенного сотрудником ТФОМС;
- утвержденные позиции заявки (имеют серый цвет фона) недоступны для редактирования.

Комментарий может быть виден в колонке таблицы не полностью, нажатие на кнопку с многоточием в ячейке комментария откроет окошко для просмотра полного текста. Значения в отказанных позициях заявки (имеют белый цвет фона) могут быть исправлены.

После внесения необходимых исправлений и дополнений заявка может быть снова отправлена на утверждение, как это описано выше.

## **5. Распределение по СМО**

<span id="page-18-0"></span>Разбивка значений заявки по СМО производится после утверждения фондом детализированной (помесячной/поквартальной) разбивки.

Для автоматизированного распределения значений плановых показателей по СМО нужно найти и открыть заявку, имеющую соответствующий статус, и создать базовые процентные соотношения

для текущей заявки. Это делается с помощью кнопки («Распределить процентаж»), расположенной на панели инструментов формы заявки. При нажатии на кнопку открывается форма, аналогичная показанной н[а Рис.](#page-18-1) 5.1.

|              |                                                                                                    |    |    |    | [2017] - ГБУЗ МО "БАЛАШИХИНСКАЯ ЦРБ" |    |    |    |    |    |    | ▫<br>- | x  |  |  |
|--------------|----------------------------------------------------------------------------------------------------|----|----|----|--------------------------------------|----|----|----|----|----|----|--------|----|--|--|
|              | Вид мед. помощи П Тип профиля П Тип финансирования П Профиль П КСГ                                        |    |    |    |                                      |    |    |    |    |    |    |        |    |  |  |
|              | Наименование показателей<br>Месяц                                                                         |    |    |    |                                      |    |    |    |    |    |    |        |    |  |  |
|              | Май<br>CMO<br>Сен   Окт   Ноя<br>Янв<br>$\Phi$ eB<br>Март<br>Июль<br><b>Август</b><br>Дека<br>Июнь<br>Anp |    |    |    |                                      |    |    |    |    |    |    |        |    |  |  |
| $\mathbf{F}$ | КУРСКИЙ ФИЛИАЛ ОАО "РОСНО-МС"<br>$\cdots$                                                                 | 17 | 17 | 17 | 17                                   | 17 | 17 | 17 | 17 | 17 | 17 | 17     | 17 |  |  |
|              | ОБЩЕСТВО С ОГРАНИЧЕННОЙ ОТВЕТСТВЕННО                                                                      |    |    |    |                                      |    |    |    |    |    |    |        |    |  |  |
|              | ОБЩЕСТВО С ОГРАНИЧЕННОЙ ОТВЕТСТВЕННО                                                                      | 16 | 16 | 16 | 16                                   | 16 | 16 | 16 | 16 | 16 | 16 | 16     | 16 |  |  |
|              | ОТКРЫТОЕ АКЦИОНЕРНОЕ ОБЩЕСТВО "СТРАХ                                                                      | 17 | 17 | 17 | 17                                   | 17 | 17 | 17 | 17 | 17 | 17 | 17     | 17 |  |  |
|              | ОБЩЕСТВО С ОГРАНИЧЕННОЙ ОТВЕТСТВЕННО                                                                      | 16 | 16 | 16 | 16                                   | 16 | 16 | 16 | 16 | 16 | 16 | 16     | 16 |  |  |
|              | ФИЛИАЛ "КУРСКИЙ" ЗАКРЫТОГО АКЦИОНЕРНО                                                                     | 17 | 17 | 17 | 17                                   | 17 | 17 | 17 | 17 | 17 | 17 | 17     | 17 |  |  |
|              |                                                                                                    |    |    |    |                                      |    |    |    |    |    |    |        |    |  |  |
|              | Ok<br>Отмена                                                                                              |    |    |    |                                      |    |    |    |    |    |    |        |    |  |  |

**Рис. 5.1. Форма создания базового процентного распределения показателей по СМО для заявки**

<span id="page-18-1"></span>Распределение значений показателей план-задания производится на основании базовых процентных соотношений для медицинской организации (см. п. [9\)](#page-21-1), которые могут быть скорректированы для данной заявки с помощью этой формы. Если базовое распределение для МО не указано, проценты распределения для заявки будут иметь нулевые значения, а список СМО будет содержать все СМО, работающие в данном регионе.

По умолчанию в таблице отображаются значения процентов для каждой СМО по месяцам/кварталам. Изменение значения производится установкой курсора в поле и ввода нужного числа с клавиатуры.

При необходимости можно установить определенные соотношения по разделам планирования. Для этого верхняя часть формы содержит флажки, включающие отображение соответствующих разделов планирования. Нужно включить те (один или несколько), в разрезе которых требуется установить процентные соотношения. При включении раздела в табличной форме добавляется соответствующая колонка перед колонкой «СМО», а список СМО повторяется для каждой комбинации включенных разделов.

|        | Наименование показателей                                     |              |              |                  |    |     |                       | Месяц                 |              |              |              |    |     |
|--------|--------------------------------------------------------------|--------------|--------------|------------------|----|-----|-----------------------|-----------------------|--------------|--------------|--------------|----|-----|
| Вид  ▲ | <b>CMO</b>                                                   |              |              | $M_{\text{max}}$ | A  | Май | $M_{\cdot\cdot\cdot}$ | $M_{\cdot\cdot\cdot}$ | A            | $C_{\cdots}$ | O            | H  | Дек |
|        | ОБЩЕСТВО С ОГРАНИЧЕННОЙ ОТВЕ                                 | $\mathbf{1}$ | 1            | $\overline{2}$   | 1  | 1   | 1                     | 1                     | 1            | 1            | 1            | 1  |     |
|        | КУРСКИЙ ФИЛИАЛ ОАО "РОСНО-МС"                                | 17           | 17           | 17               | 17 | 17  | 17                    | 17                    | 17           | 17           | 17           | 17 | 17  |
|        | ОБЩЕСТВО С ОГРАНИЧЕННОЙ ОТВЕ                                 | 16           | 16           | 16               | 16 | 16  | 16                    | 16                    | 16           | 16           | 16           | 16 | 16  |
| Дневн  | ФИЛИАЛ "КУРСКИЙ" ЗАКРЫТОГО АК                                | 17           | 17           | 17               | 17 | 17  | 17                    | 17                    | 17           | 17           | 17           | 17 | 17  |
|        | ОТКРЫТОЕ АКЦИОНЕРНОЕ ОБЩЕСТВ                                 | 17           | 17           | 17               | 17 | 17  | 17                    | 17                    | 17           | 17           | 17           | 17 | 17  |
|        | ОБЩЕСТВО С ОГРАНИЧЕННОЙ ОТВЕ                                 | 16           | 16           | 16               | 16 | 16  | 16                    | 16                    | 16           | 16           | 16           | 16 | 16  |
|        | ОБЩЕСТВО С ОГРАНИЧЕННОЙ ОТВЕ                                 | 1            | $\mathbf{1}$ | $\overline{2}$   | 1  | 1   | $\mathbf{1}$          | $\mathbf{1}$          | $\mathbf{1}$ | 1            | $\mathbf{1}$ | 1  | 1   |
|        | КУРСКИЙ ФИЛИАЛ ОАО "РОСНО-МС"                                | 17           | 17           | 17               | 17 | 17  | 17                    | 17                    | 17           | 17           | 17           | 17 | 17  |
|        | ОБЩЕСТВО С ОГРАНИЧЕННОЙ ОТВЕ                                 |              | 16           | 16               | 16 | 16  | 16                    | 16                    | 16           | 16           | 16           | 16 | 16  |
| Кругло | ФИЛИАЛ "КУРСКИЙ" ЗАКРЫТОГО АК                                | 17           | 17           | 17               | 17 | 17  | 17                    | 17                    | 17           | 17           | 17           | 17 | 17  |
|        | ОТКРЫТОЕ АКЦИОНЕРНОЕ ОБЩЕСТВ                                 | 17           | 17           | 17               | 17 | 17  | 17                    | 17                    | 17           | 17           | 17           | 17 | 17  |
|        | ОБШЕСТВО С ОГРАНИЧЕННОЙ ОТВЕ<br>ОБЩЕСТВО С ОГРАНИЧЕННОЙ ОТВЕ |              | 16           | 16               | 16 | 16  | 16                    | 16                    | 16           | 16           | 16           | 16 | 16  |
|        |                                                              |              | 1            | $\overline{2}$   | 1  | 1   | 1                     | 1                     | 1            | 1            | 1            | 1  | 1   |
| Поликл | КУРСКИЙ ФИЛИАЛ ОАО "РОСНО-МС"                                | 17           | 17           | 17               | 17 | 17  | 17                    | 17                    | 17           | 17           | 17           | 17 | 17  |

**Рис. 5.2. Форма создания базового процентного распределения показателей по СМО для заявки с отображением раздела планирования**

После создания и сохранения базовых процентных соотношений можно сформировать значения

показателей в разбивке по СМО по всем позициям заявки нажатием кнопки («Разнести по СМО»). В процессе расчета по каждой строке плана будет произведена разбивка значения планового показателя по СМО в соответствии с заданным процентным соотношением.

Просмотреть результат данной операции можно, раскрыв нужную строку плана щелчком на значке «+» в начале строки, и перейдя на вкладку «Параметры по месяцам/кварталам по СМО». Строка плана при этом принимает вид, аналогичный показанному на [Рис.](#page-19-0) 5.3.

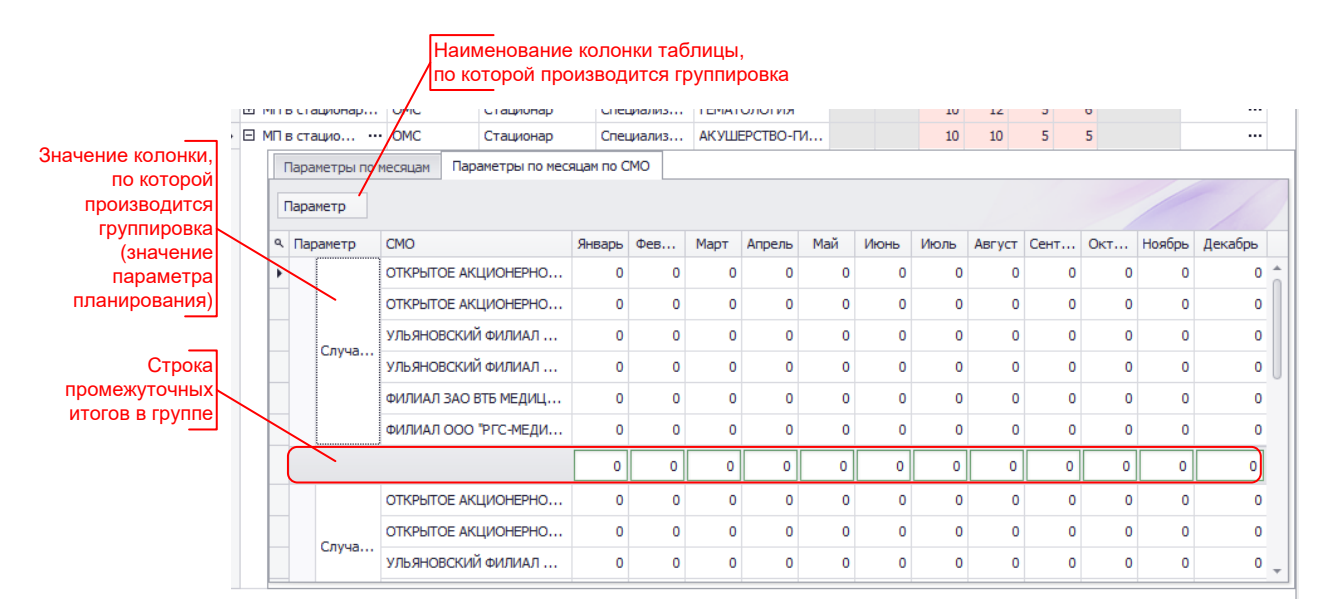

**Рис. 5.3. Фрагмент формы редактирования план-задания МО с раскрытой строкой плана, вкладка «Параметры по месяцам по СМО»**

<span id="page-19-0"></span>На данной вкладке значения показателей отображаются по месяцам/кварталам в разбивке по СМО и параметрам планирования. По умолчанию значения сгруппированы по параметру планирования (его значение отображается в первой колонке таблицы) и по каждому значению параметра подводятся промежуточные итоги (сумма по всем СМО).

При необходимости автоматически рассчитанные значения могут быть скорректированы вручную. Правильность вручную введенных данных контролируется автоматически: в строке промежуточных

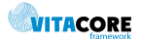

итогов числовые значения выделяются рамкой, цвет которой зависит от корректности значения показателя:

- темно-зеленая рамка говорит о корректном значении,
- красная о несоответствии суммы значений по всем СМО значению показателя для данного периода (указанному на вкладке «Параметры по месяцам/кварталам».

### **6. Отправка на утверждение в СМО**

<span id="page-20-0"></span>В утвержденном территориальным фондом ОМС плановом задании может быть сделано или скорректировано распределение объемов МП по страховым компаниям, как это описано в п. [4](#page-17-0), а затем заявка может быть отправлена на утверждение в страховую компанию. Для этого отредактированную необходимым образом заявку нужно выделить в списке и выбрать в контекстном меню пункт «Отправить заявки на согласование в СМО», как это показано на рисунке справа.

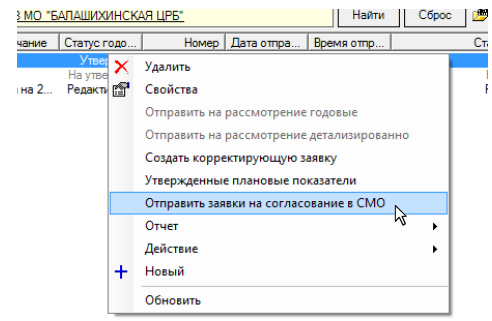

После выбора пункта меню открывается список выбора СМО (см. [Рис.](#page-20-2) 6.1), в которую требуется отправить заявку. Список выбора содержит те СМО, по которым распределены значения показателей в заявке. В данном списке может быть выбрана одна СМО или несколько, в т.ч. может быть выделен весь список, для одновременной отправки заявки всем СМО (для выделения нескольких строк списка применяется удержание клавиш Shift или Ctrl при щелчке мышью на нужных позициях).

|                                                                                                    |                                                                                                    | Выберите СМО |       |                                    | x<br>п     |
|----------------------------------------------------------------------------------------------------|----------------------------------------------------------------------------------------------------|--------------|-------|------------------------------------|------------|
| ФА Фильтр не задан                                                                                      |                                                                                                    | Найти        | Сброс | <b>B</b> Сохраненные • " $\approx$ |            |
| Заявка на утв                                                                                           | Статус зая   Страховая медицинская организация                                                                                                    |              |       |                                    | Дата и вре |
| [2016] - ГБУЗ  -<br>$[2016] - FBY3$<br>[2016] - ГБУЗ<br>[2016] - ГБУЗ<br>[2016] - ГБУЗ<br>[2016] - ГБУЗ | Редактиров УЛЬЯНОВСКИЙ ФИЛИАЛ ООО "СТРАХОВАЯ КОМП<br>Редактиров ОТКРЫТОЕ АКЦИОНЕРНОЕ ОБЩЕСТВО МЕДИЦИН<br>Редактиров УЛЬЯНОВСКИЙ ФИЛИАЛ ОАО СК "АСКО-МЕД"<br>Редактиров ФИЛИАЛ ЗАО ВТБ МЕДИЦИНСКОЕ СТРАХОВАНИЕ<br>Редактиров ОТКРЫТОЕ АКЦИОНЕРНОЕ ОБЩЕСТВО "СТРАХОВ<br>Редактиров ФИЛИАЛ ООО "РГС-МЕДИЦИНА"-"РОСГОССТРАХ- |              |       |                                    |            |
|                                                                                                    |                                                                                                    |              |       | Ok                                 | Отмена     |

**Рис. 6.1. Форма выбора СМО для отправки заявки на утверждение**

<span id="page-20-2"></span>В указанном окне также отображается статус рассмотрения заявки данной СМО (колонка «Статус заявки»). Т.о. данным списком можно пользоваться для контроля состояния процесса утверждения заявки в СМО.

## **7. Корректировка планового задания**

<span id="page-20-1"></span>В течение года могут создаваться корректирующие заявки в изменение утвержденного годового планзадания МО. Для этого нужно найти основную годовую заявку, которая должна быть скорректирована, выделить ее в списке, и в контекстном меню выбрать пункт

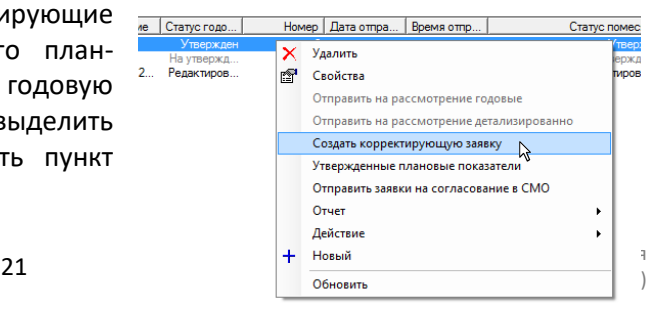

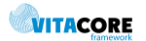

«Создать корректирующую заявку», как это показано на рисунке справа.

Следует обратить внимание, что данный пункт меню будет доступен для выбора только на утвержденных заявках.

После выбора пункта меню открывается форма (см. рисунок ниже), отображающая список всех возможных разделов планирования. Здесь нужно выбрать позиции, которые должны войти в корректирующую заявку. Выбор позиции производится включением флажков в первой колонке таблицы.

|   |                          |                                                      |                                                                  |                     |                        | о<br>- | ×                        |  |
|---|--------------------------|------------------------------------------------------|------------------------------------------------------------------|---------------------|------------------------|--------|--------------------------|--|
|   |                          |                                                      | Поместите сюда заголовок колонки для группировки по этой колонке |                     |                        |        |                          |  |
|   | Наименование показателей |                                                      |                                                                  |                     |                        |        |                          |  |
|   |                          | Тип профиля<br>Тип финансирования<br>Вид мед. помощи |                                                                  |                     |                        |        |                          |  |
|   |                          | Круглосуточный<br>Специализированная МП              |                                                                  | <b>OMC</b>          | <b>ОФТАЛЬМОЛОГИЯ</b>   | ٠      |                          |  |
|   | $\checkmark$             | Поликлиника                                          | Обращения по заболева                                            | <b>OMC</b>          | <b>ОТОЛАРИНГОЛОГИЯ</b> |        |                          |  |
|   | $\checkmark$             | Поликлиника                                          | Посещения с профилакт                                            | Сверх БП ОМС        | психотерапия           |        |                          |  |
|   | $\checkmark$             | Поликлиника                                          | Обращения по заболева                                            | OMC.                | ДЕТСКАЯ ХИРУРГИЯ       |        |                          |  |
|   | $\checkmark$             | Дневной стационар                                    | При АПУ                                                          | <b>OMC</b>          | <b>НЕВРОЛОГИЯ</b>      |        |                          |  |
|   | $\checkmark$             | Поликлиника                                          | Обращения по заболева                                            | <b>РЕВМАТОЛОГИЯ</b> |                        |        |                          |  |
|   |                          | Поликлиника                                          | Обращения по заболева                                            | <b>OMC</b>          | <b>НЕФРОЛОГИЯ</b>      |        |                          |  |
| Ι |                          | Дневной стационар                                    | При АПУ                                                          | <b>OMC</b>          | АКУШЕРСТВО-ГИНЕКОЛО    |        |                          |  |
|   | w                        | Поликлиника                                          | Разовые посещения в св                                           | <b>OMC</b>          | ХИРУРГИЯ               |        |                          |  |
|   | Поликлиника              |                                                      | Разовые посещения в св                                           | <b>OMC</b>          | ДЕТСКАЯ УРОЛОГИЯ-АН    |        |                          |  |
|   |                          | Поликлиника                                          | Обращения по заболева                                            | <b>OMC</b>          | ТРАВМАТОЛОГИЯ И ОРТО   |        |                          |  |
|   |                          | Поликлиника                                          | Разовые посещения в св                                           | OMC.                | <b>КАРДИОЛОГИЯ</b>     |        | $\overline{\phantom{a}}$ |  |
|   |                          |                                                      |                                                                  |                     | Ok                     | Отмена |                          |  |

**Рис. 7.1. Форма выбора позиций основной заявки для создания корректирующей заявки**

После подтверждения выбора кнопкой <Ок> открывается форма, аналогичная форме редактирования заявки (см. п. [0\)](#page-4-1), но которая содержит только выбранные позиции основной заявки с отображением значений из основной (корректируемой) заявки. Эти значения должны быть скорректированы, т.е. исправлены на нужные.

# **8. Просмотр данных итогового планового задания**

<span id="page-21-0"></span>Итоговое актуальное плановое задание МО формируется автоматически с учетом как основной заявки, так и всех корректирующих в данном плановом периоде. Просмотреть плановое задание можно с помощью кнопки панели инструментов приложения <ТЕК.ПЛАН> (см. рисунок справа). Аналогичный результат может быть достигнут с

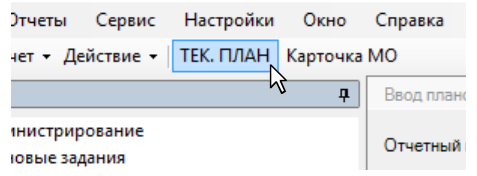

помощью пункта контекстного меню списка заявок «Утвержденные плановые показатели».

При этом открывается форма, аналогичная форме редактирования заявки, описанной в п. [0](#page-4-1), с тем отличием, что числовые значения табличной формы содержат значения основной заявки, скорректированные с учетом всех имеющихся утвержденных корректирующих заявок на данный плановый период.

# <span id="page-21-1"></span>**9. Настройка базового распределения объемов МП по СМО**

На форме редактирования данных медицинской организации можно задать распределение по умолчанию объемов МП между страховыми медицинскими организациями. Данные значения используются при разбивке показателей в плановом задании МО по страховым компаниям (см. п. [5\)](#page-18-0).

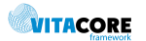

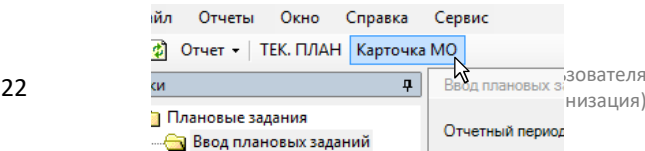

Чтобы создать или изменить распределение по СМО нужно зайти в карточку организации с помощью кнопки <Карточка МО>, расположенной на панели инструментов приложения (см. рисунок справа).

Вкладка «Стандартные значения» формы редактирования данных медицинской организации содержит сведения о страховых медицинских организациях, с которыми работает данная медицинская организация, в виде списка. Список содержит наименование СМО и распределение между ними объемов оказываемой в МО медицинской помощи. Объемы указываются в процентах в разбивке по месяцам.

На [Рис.](#page-22-1) 9.1 показана форма редактирования данных медицинской организации с открытой вкладкой «Стандартные значения».

| Основные реквизиты Стандартные значе                                                                    |        |         |                |        |     |      |                    |        |                  |
|----------------------------------------------------------------------------------------------------|--------|---------|----------------|--------|-----|------|--------------------|--------|------------------|
| Процентаж                                                                                               |        |         |                |        |     |      | Применить для года |        | Создать          |
| CM <sub>O</sub>                                                                                         | Январь | Февраль | Март           | Апрель | Май | Июнь | Июль               | Август | Сен <sub>ъ</sub> |
| ОБШЕСТВО С ОГРАНИЧЕННОЙ<br><b>ОТВЕТСТВЕННОСТЬЮ</b><br>"РОСМЕДСТРАХ-К"                                   |        |         | $\overline{2}$ |        |     |      |                    |        |                  |
| КУРСКИЙ ФИПИАП ОАО<br>"POCHO-MC"                                                                        | 17     | 17      | 17             | 17     | 17  | 17   | 17                 | 17     | 17               |
| ОБЩЕСТВО С ОГРАНИЧЕННОЙ<br>ОТВЕТСТВЕННОСТЬЮ "СТРАХОВАЯ<br>КОМПАНИЯ "ИНГОССТРАХ-М"<br>ФИЛИАЛ В Г. КУРСКЕ | 16     | 16      | 16             | 16     | 16  | 16   | 16                 | 16     | 16               |
| ФИЛИАЛ "КУРСКИЙ" ЗАКРЫТОГО<br><b>АКЦИОНЕРНОГО ОБЩЕСТВА</b><br>"СТРАХОВАЯ ГРУППА "СПАССКИЕ<br>BOPOTA-M"  | 17     | 17      | 17             | 17     | 17  | 17   | 17                 | 17     | 17               |
| ОБШЕСТВО С ОГРАНИЧЕННОЙ<br>OTDETOTOELUMOTUM                                                             |        |         |                |        |     |      |                    |        |                  |

**Рис. 9.1. Форма редактирования данных медицинской организации. Вкладка «Стандартные значения»**

<span id="page-22-1"></span>Первая колонка таблицы отображает наименования страховых компаний. Остальные колонки соответствуют месяцам года. В ячейке колонки, соответствующей месяцу, отображается процент от общего объема МП данного месяца, соответствующий данной СМО.

Функции управления списком сгруппированы в левом верхнем углу табличной формы списка и справа над списком. В таблице ниже описаны эти функции:

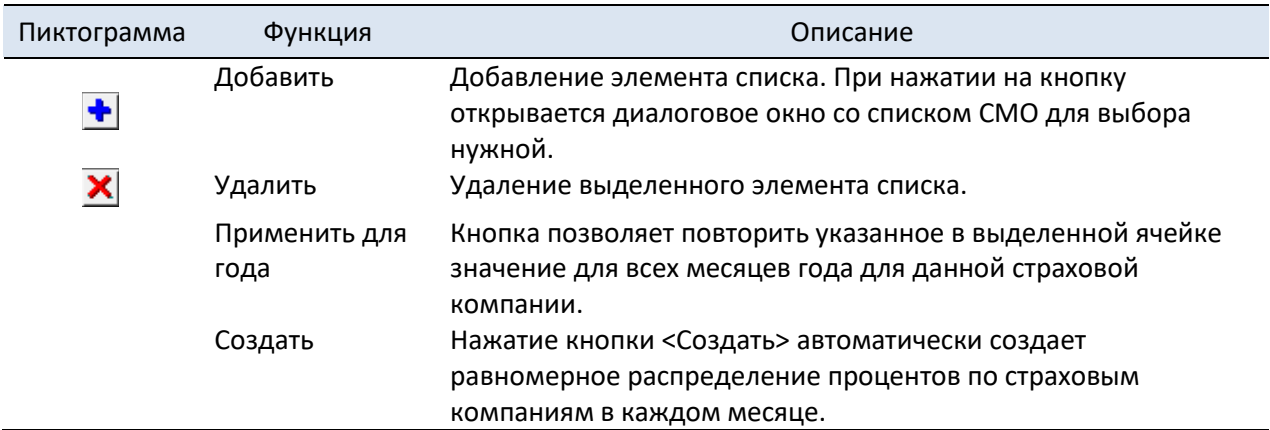

## **10. Нормативные документы**

<span id="page-22-0"></span>Раздел «Нормативные документы» в дереве структуры приложения открывает список нормативных документов, связанных с предметной областью приложения, которые когда-либо были выложены администратором в разделе новостей системы. Двойной щелчок на элементе списка, соответствующем нормативному документу, открывает нормативный документ для просмотра.

# **11. Мониторинг средств**

<span id="page-23-0"></span>Данный раздел предназначен для сбора сведений от медицинских организаций о поступлениях и расходовании денежных средств в необходимом разрезе как это показано на рисунке ниже:

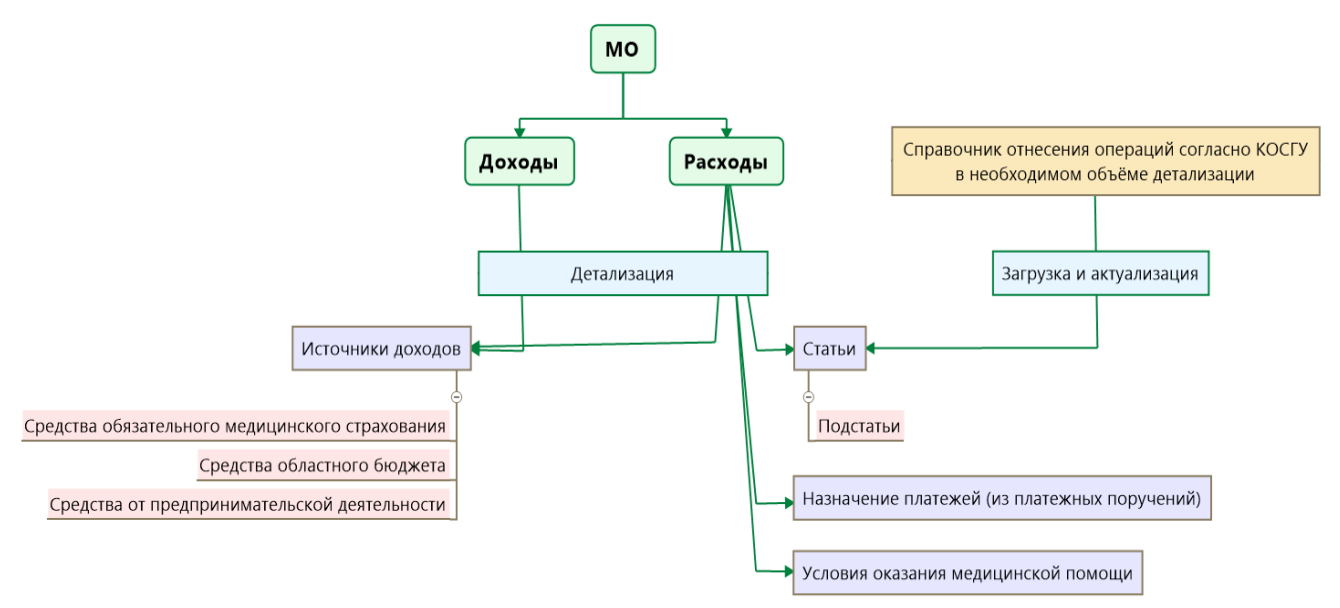

**Рис. 11.1 Описание информации по разделу «Мониторинг средств»**

Для работы с данным функционалом, пользователю необходимо выбрать папку **<Мониторинг средств>,** подпапку **<Доходы>** или **<Расходы>** (в зависимости от той информации, которая будет введена в систему) на панели структуры программы:

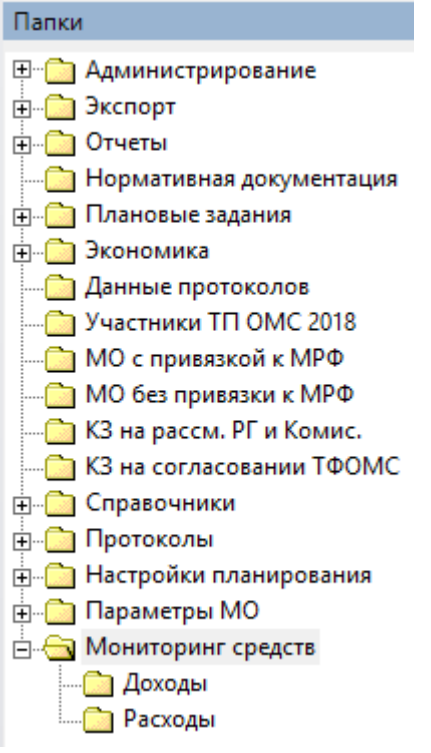

<span id="page-23-1"></span>**Рис. 11.2 Структура приложения**

### **11.1 Доходы**

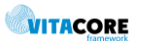

Двойной клик по данной папке разворачивает окно, которое показано на рисунке ниже. Добавление нового элемента списка производится нажатием кнопки  $+$ , либо правой кнопки мыши, как показано на рисунке ниже:

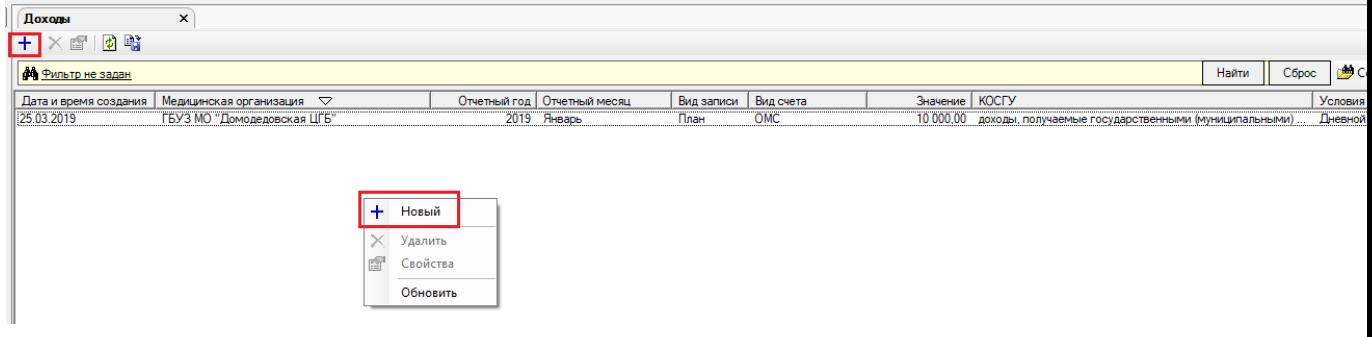

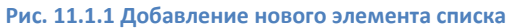

После создания нового элемента списка, пользователю открывается окно, поля которого необходимо заполнить. Это представлено на рисунке ниже:

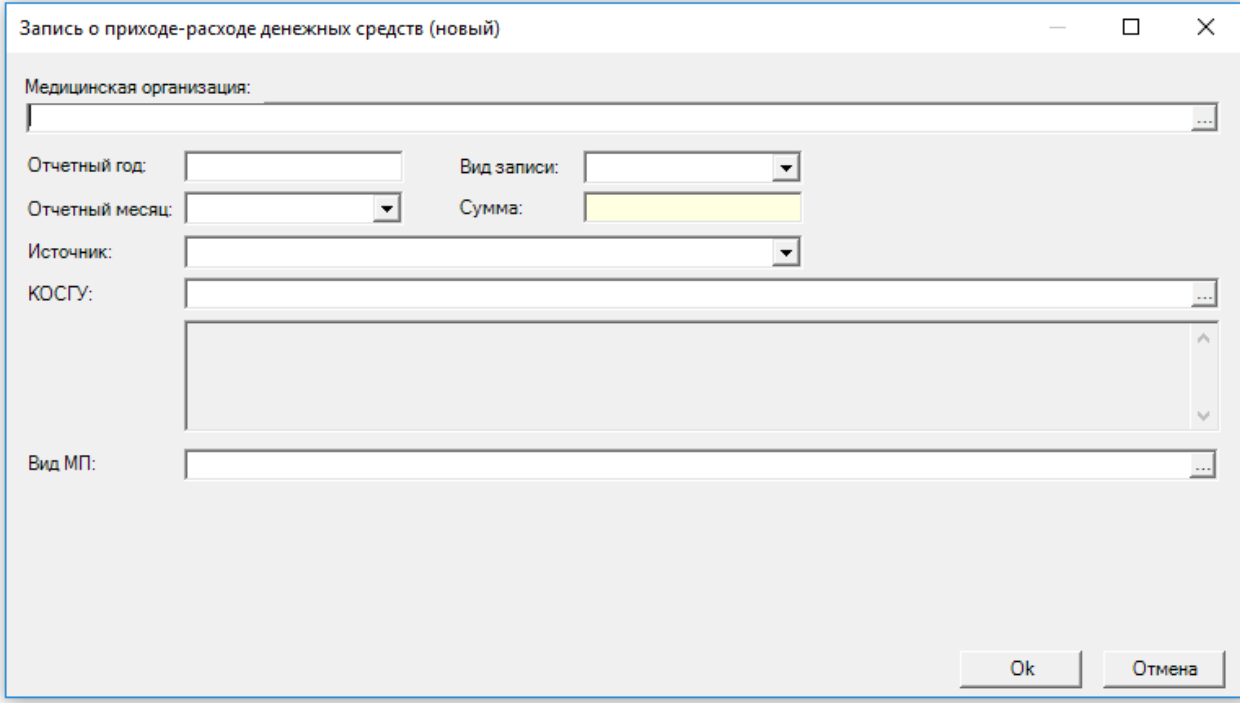

**Рис. 11.1.2 Внешний вид окна новой записи дохода**

#### **Поля для заполнения:**

- **Медицинская организация** поле для выбора медицинской организации;
- **Отчетный год** поле для указания года записи;
- **Отчетный месяц**  поле для указания месяца записи;
- **Вид записи**  поле для выбора записи из выпадающего списка;
- **Сумма** поле для ввода денежных средств;
- **Источник**  поле для выбора записи из выпадающего списка;
- **КОСГУ**  поле для выбора операции согласно справочника КОСГУ;
- **Вид МП**  поле для выбора условия оказания МП по классификатору условий оказания МП.

После заполнения всех обязательных полей нажимаем **<Ок>**.

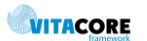

### **11.2 Расходы**

<span id="page-25-0"></span>Двойной клик по данной папке разворачивает окно, которое показано на рисунке ниже. Добавление нового элемента списка производится нажатием кнопки  $+$ , либо правой кнопки мыши, как показано на рисунке ниже:

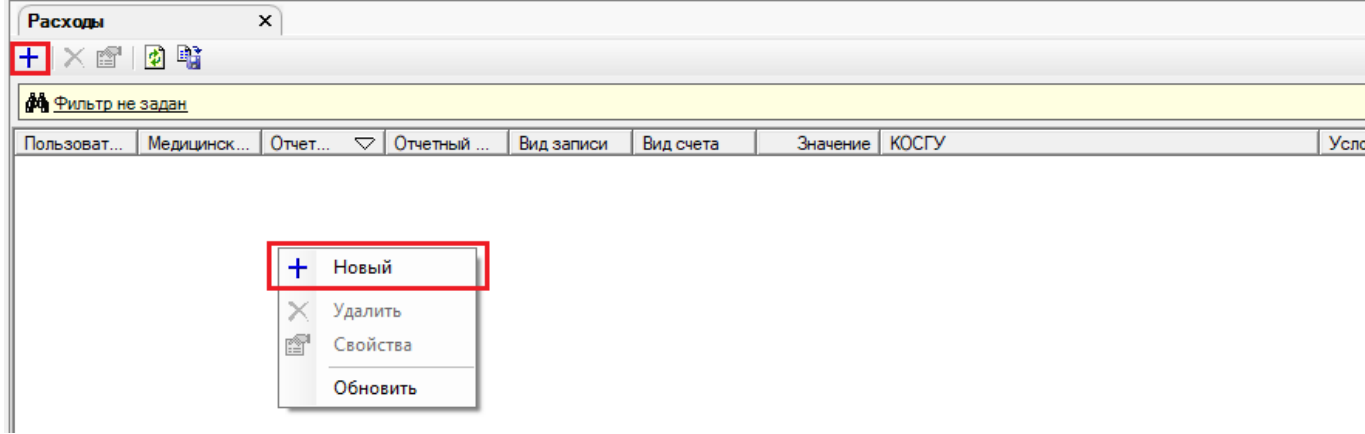

**Рис. 11.2.1 Добавление нового элемента списка**

После создания нового элемента списка, пользователю открывается окно, поля которого необходимо заполнить. Это представлено на рисунке ниже:

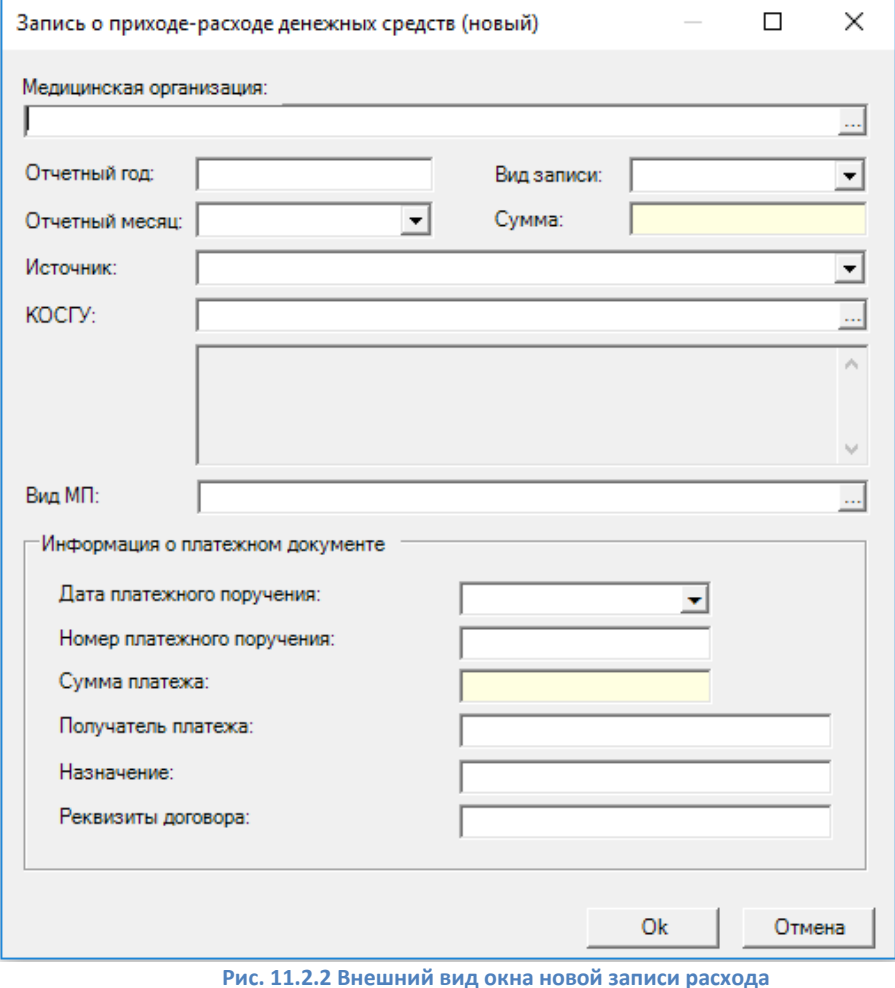

**Поля для заполнения:**

**Медицинская организация** - поле для выбора медицинской организации;

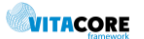

- **Отчетный год** поле для указания года записи;
- **Отчетный месяц**  поле для указания месяца записи;
- **Вид записи**  поле для выбора записи из выпадающего списка;
- **Сумма** поле для ввода денежных средств;
- **Источник**  поле для выбора записи из выпадающего списка;
- **КОСГУ**  поле для выбора операции согласно справочника КОСГУ;

**Вид МП** - поле для выбора условия оказания МП по классификатору условий оказания МП.

**Информация о платежном документе:**

- **Дата платежного поручения** поле выбора даты;
- **Номер платежного поручения –** поле для ввода данных о номере платежного поручения;
- **Сумма платежа** поле для ввода денежных средств;
- **Получатель платежа –** поле для ввода данных о получателе платежа;
- **Назначение –** поле для ввода данных о назначении платежа;

 **Реквизиты договора -** поле для ввода данных о документах, на основании которых производилась оплата.

<span id="page-26-0"></span>После заполнения всех обязательных полей нажимаем **<Ок>**.

## **12. Банковский счет**

В разделе **<Справочники> - <Медицинские организации>** при заполнении данных доступен раздел **<Информация>**:

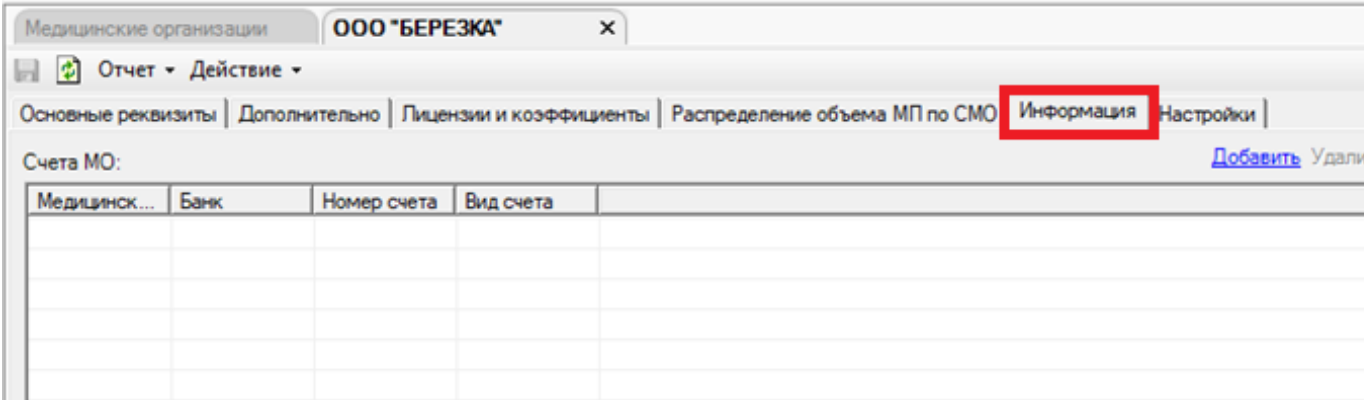

**Рис. 12.1 Интерфейс формы «Медицинская организация»**

Данный раздел нужен для добавления информации о текущих счетах медицинской организации, по которым происходит движение денежных средств в разрезе источников доходов.

Чтобы внести изменения на вкладке, необходимо воспользоваться кнопками: Добавить Удалить При добавлении новой записи пользователю открывается окно:

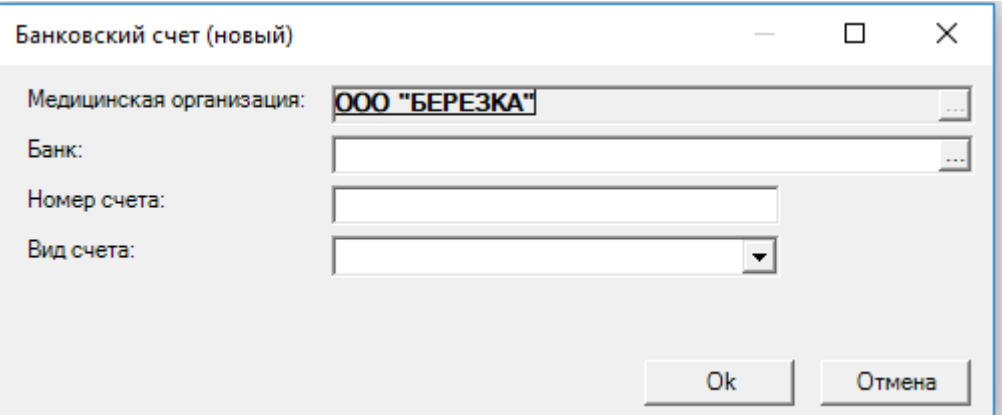

**Рис. 12.2 Окно добавления нового банковского счета**

#### **Поля для заполнения:**

 **Медицинская организация** – автоматически заполняется на основании того, в какой медицинской организации сейчас происходит редактирование информации;

- **Банк** поле для выбора банка;
- **Номер счета**  поле для указания номера расчетного счета;

<span id="page-27-0"></span> **Вид счета** - поле для выбора из выпадающего списка. Эта информация отображает с какого банка и по каким источникам доходов будет происходить движение средств.

### **12.1 Банки**

Для возможности внесения информации о банке на вкладке редактирования медицинской организации необходимо производить обновление справочника банков.

Обновление производится через действия в главном меню приложения:

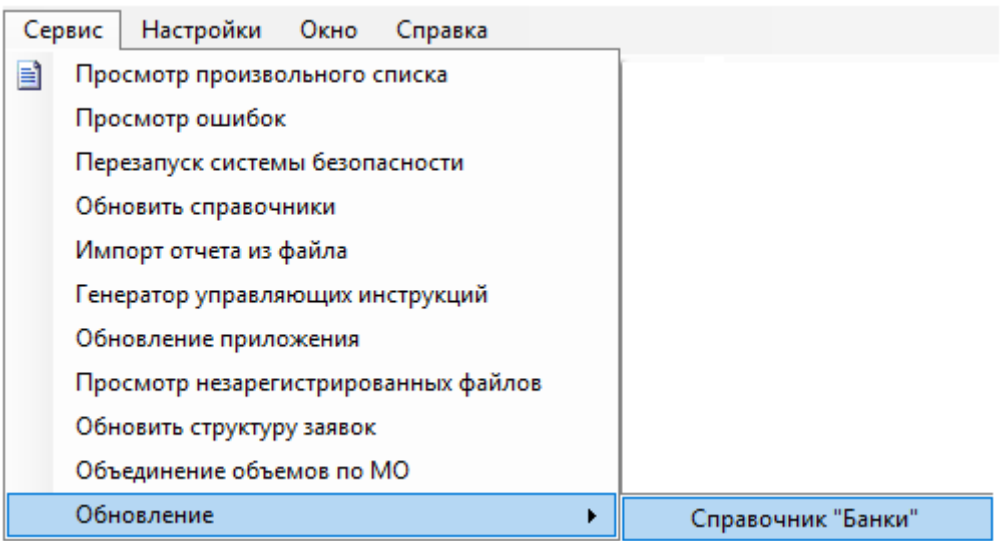

**Рис. 12.1.1 Обновление справочника банков**

## <span id="page-27-1"></span>**13. Чат для общения пользователей ОМС Финанс**

Чат создан для обмена сообщениями между пользователями системы в реальном времени.

**WITACORE** 

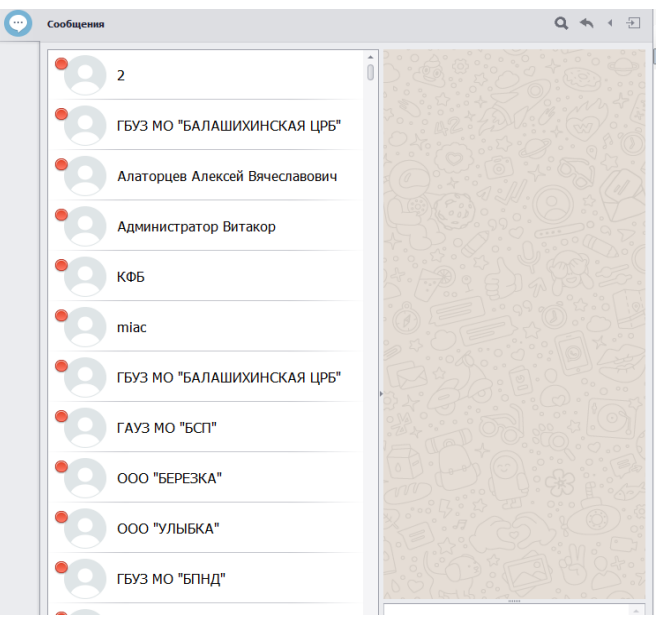

**Рис. 13.1. Внешний вид окна «встроенного» чата** 

Функции управления списком сгруппированы в правом верхнем углу окна. В таблице ниже описаны эти функции:

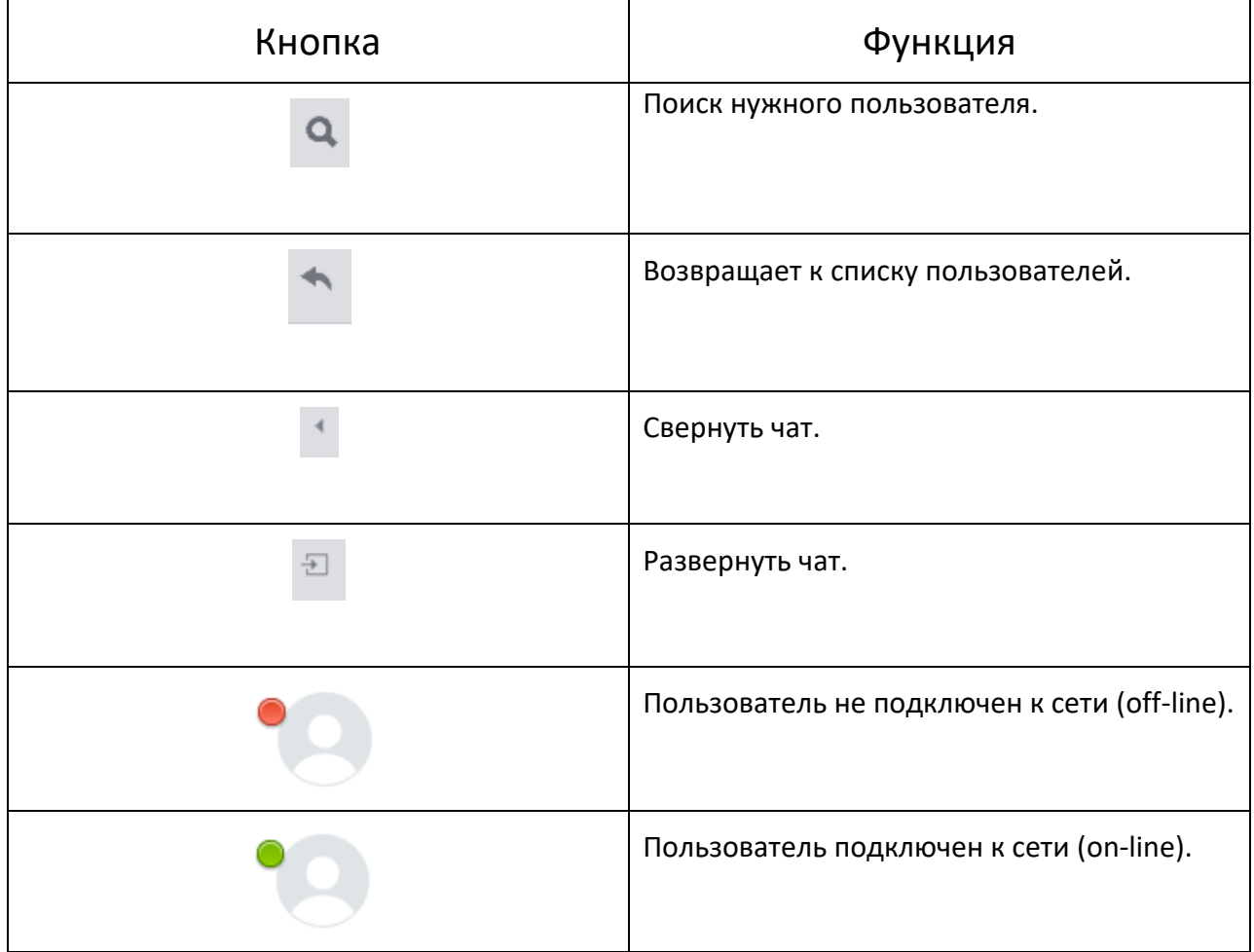

Для того, чтобы вставить снимок экрана (скриншот) в чат пользователю следует – сделать скриншот и вставить его в нужный чат с помощью сочетаний клавиш CTRL + V, как показано на рисунке ниже.

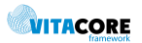

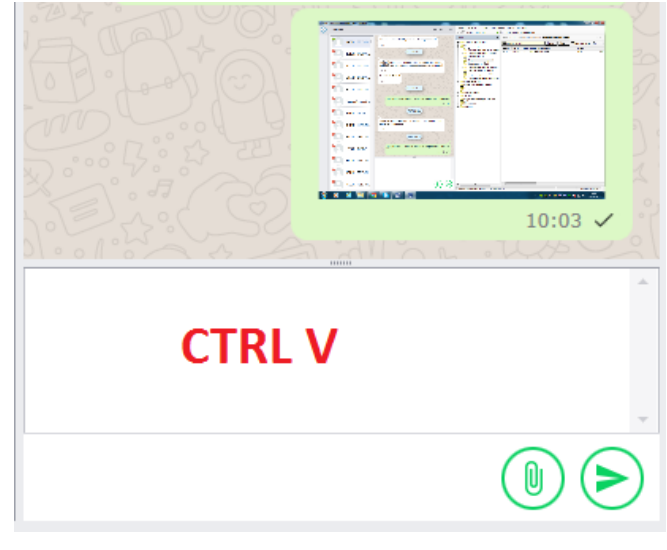

#### **Рис. 13.2. Форма ввода сообщения**

# <span id="page-29-0"></span>**14. Ввод значений для параметров МО**

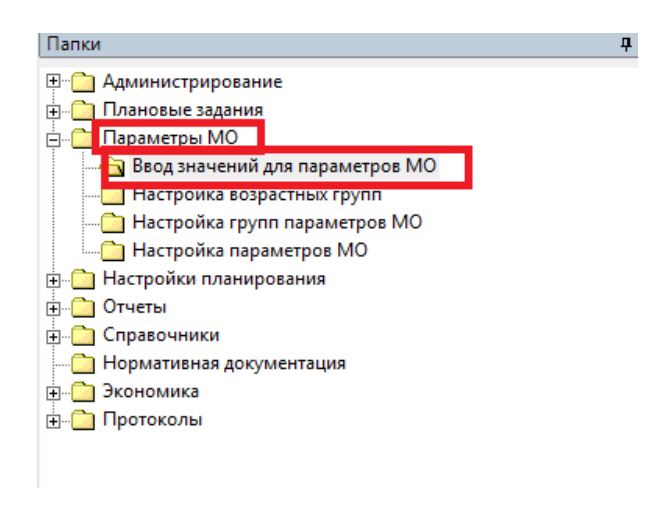

#### **Рис. 14.1. Структура приложения**

На панели структуры программы пользователю необходимо выбрать папку <**Параметры МО**>. Двойной клик мышью на заголовке раздела, открывает папки. Для работы следует выбрать папку <**Ввод значений для параметров МО**>.

Двойной клик по данной папке разворачивает окно, которое показано на рисунке ниже.

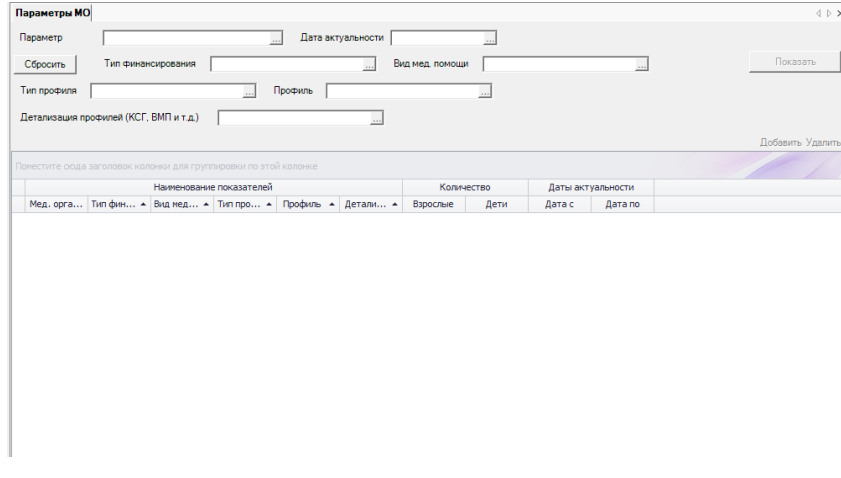

#### **Рис. 14.2. Внешний вид главного окна приложения**

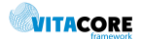

Основную часть формы занимает табличная форма для просмотра и редактирования значений параметров. Поля фильтра, позволяющие отобразить в списке только позиции, удовлетворяющие заданному условию:

- *Параметр -* поле для выбора интересующего показателя.
- *Дата актуальности* поле для указания действующего периода.
- *Тип финансирования* поля для указания вида источника получения финансовых ресурсов.
- *Вид медицинской помощи* данное поле автоматически заполняется (зависит от выбора Параметра).
- *Тип профиля* поле для указания интересующего типа профиля мп.
- *Профиль*  поле для выбора основного направления. На рисунках ниже представлены формы.

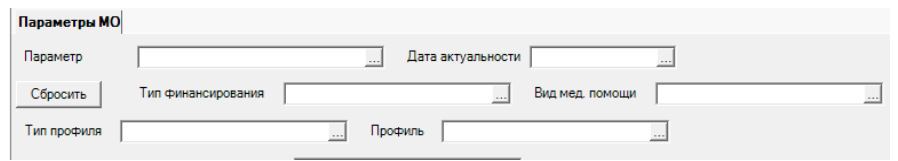

**Рис. 14.3. Поля для заполнения** 

После нажатия кнопки <sup>Показать</sup> отображается полный перечень созданных показателей, действующий в указанном периоде времени.

Пользователю «ОМС Финанс» следует выбрать интересующий его параметр. Для отображения списка требуется выбрать нужное значение в поле <Параметр>.

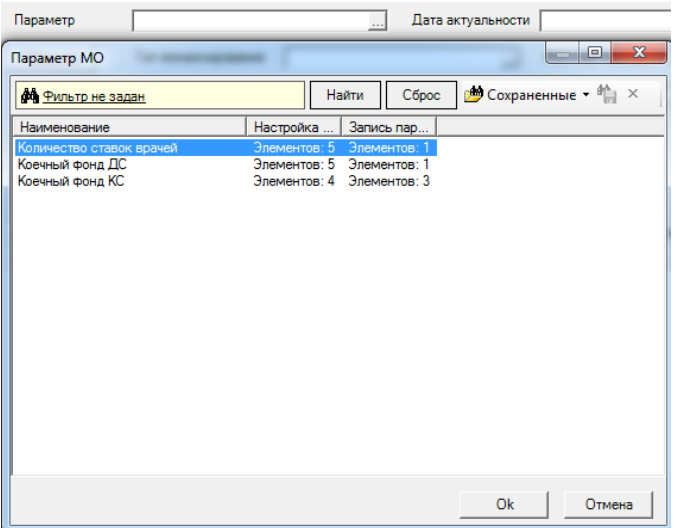

**Рис. 14.4. Фрагмент табличной формы с выбором параметра МО** 

После заполнения всех необходимых полей , пользователю следует указать МО, осуществляется это с помощью кнопок «Добавить» и «Удалить».

|                          | Параметры МО*<br>$\mathbf{1} \triangleright \mathbf{X}$                                                |  |                                         |                                                                  |             |           |                 |                   |                               |  |
|--------------------------|----------------------------------------------------------------------------------------------------|--|-----------------------------------------|------------------------------------------------------------------|-------------|-----------|-----------------|-------------------|-------------------------------|--|
|                          | Дата актуальности 2017<br>Коечный фонд ДС<br>Параметр<br>$\ldots$                                      |  |                                         |                                                                  |             |           |                 |                   |                               |  |
|                          | Сбросить                                                                                               |  | Тип финансирования                      | <b>БП ОМС</b>                                                    |             | $\sim$    | Вид мед. помощи |                   | Показать<br>Дневной стационар |  |
|                          | 136 акушерству и гинекологии<br>При стационаре<br>Профиль<br>Тип профиля<br>$\mathcal{L}_{\text{max}}$ |  |                                         |                                                                  |             |           |                 |                   |                               |  |
|                          | Детализация профилей (КСГ, ВМП и т.д.)                                                                 |  |                                         |                                                                  |             |           |                 |                   |                               |  |
|                          |                                                                                                    |  |                                         |                                                                  |             |           |                 |                   | Добавить Удалить              |  |
|                          |                                                                                                    |  |                                         | Поместите сюда заголовок колонки для группировки по этой колонке |             |           |                 |                   |                               |  |
| Наименование показателей |                                                                                                    |  |                                         |                                                                  | Количество  |           |                 | Даты актуальности |                               |  |
|                          |                                                                                                    |  | Мед. орга Тип фин ▲ Тип про ▲ Профиль ▲ |                                                                  | Взрослые    | Дети      | Дата с          | Дата по           |                               |  |
|                          | ▶ ГБУЗ С "Г БП ОМС                                                                                     |  | При стаци 136 акуше                     |                                                                  | $\mathbf 0$ | $\pmb{0}$ |                 |                   |                               |  |
|                          |                                                                                                    |  |                                         |                                                                  |             |           |                 |                   |                               |  |
|                          |                                                                                                    |  |                                         |                                                                  |             |           |                 |                   |                               |  |
|                          |                                                                                                    |  |                                         |                                                                  |             |           |                 |                   |                               |  |
|                          |                                                                                                    |  |                                         |                                                                  |             |           |                 |                   |                               |  |
|                          |                                                                                                    |  |                                         |                                                                  |             |           |                 |                   |                               |  |
|                          |                                                                                                    |  |                                         |                                                                  |             |           |                 |                   |                               |  |
|                          |                                                                                                    |  |                                         |                                                                  |             |           |                 |                   |                               |  |
|                          |                                                                                                    |  |                                         |                                                                  |             |           |                 |                   |                               |  |
|                          |                                                                                                    |  |                                         |                                                                  |             |           |                 |                   |                               |  |
|                          |                                                                                                    |  |                                         |                                                                  |             |           |                 |                   |                               |  |
|                          |                                                                                                    |  |                                         |                                                                  |             |           |                 |                   |                               |  |

**Рис. 14.5. Главное окно приложения с примером заполнения** 

После выбора МО автоматически создается новая строка, куда пользователю следует внести данные.

Введенные значения сохраняются в БД с помощью кнопки **П**, расположенной на панели инструментов приложения (под главным меню системы). Во избежание потери данных в случае отключения питания компьютера или сети рекомендуется периодически во время работы с формой сохранять данные, например, после заполнения одной-двух строк.

## **15. Карточка медицинской организации**

#### **15.1 Основные реквизиты**

Для открытия «Карточки МО» на панели меню приложения необходимо нажать кнопку Карточка МО

, после чего отображается вкладка «Основные реквизиты», которая содержит основные регистрационные данные МО на основании федерального регистра. В таблице ниже перечислены поля вкладки в порядке их следования на форме.

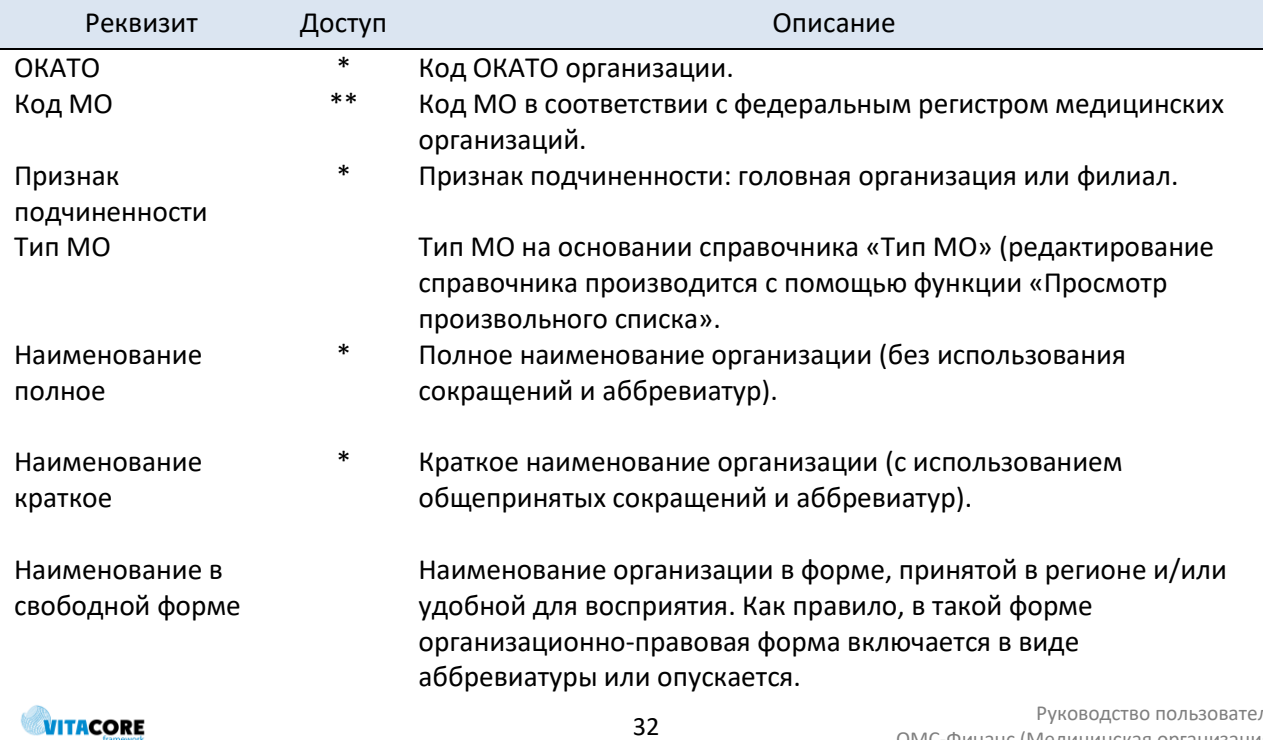

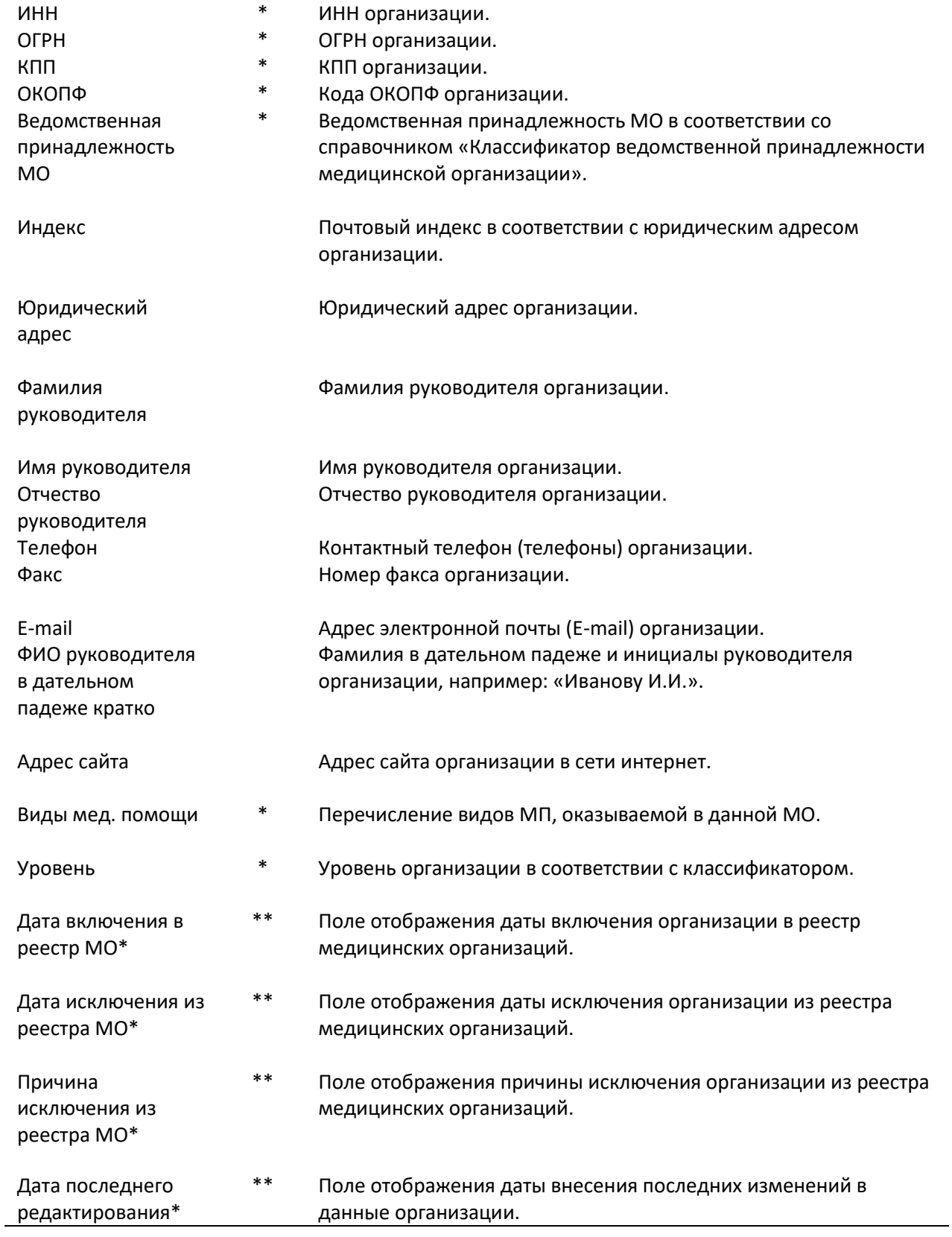

#### **15.2 Дополнительные данные**

Форма редактирования данных организации содержит вкладку «Дополнительно», которая содержит дополнительные данные медицинской организации. Внешний вид открытой вкладки показан на рисунке ниже:

WITACORE

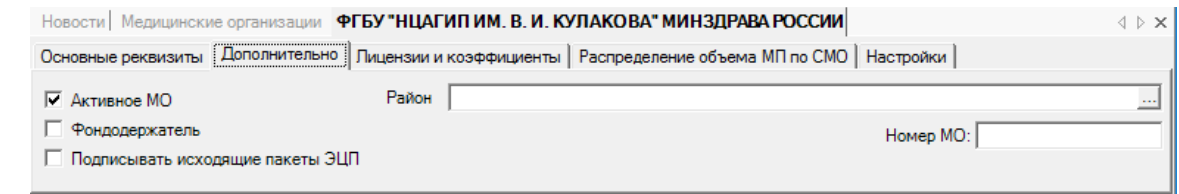

**Рис. 15.1. Форма редактирования данных медицинской организации. Вкладка «Дополнительно»**

Состав реквизитов вкладки описан в таблице ниже.

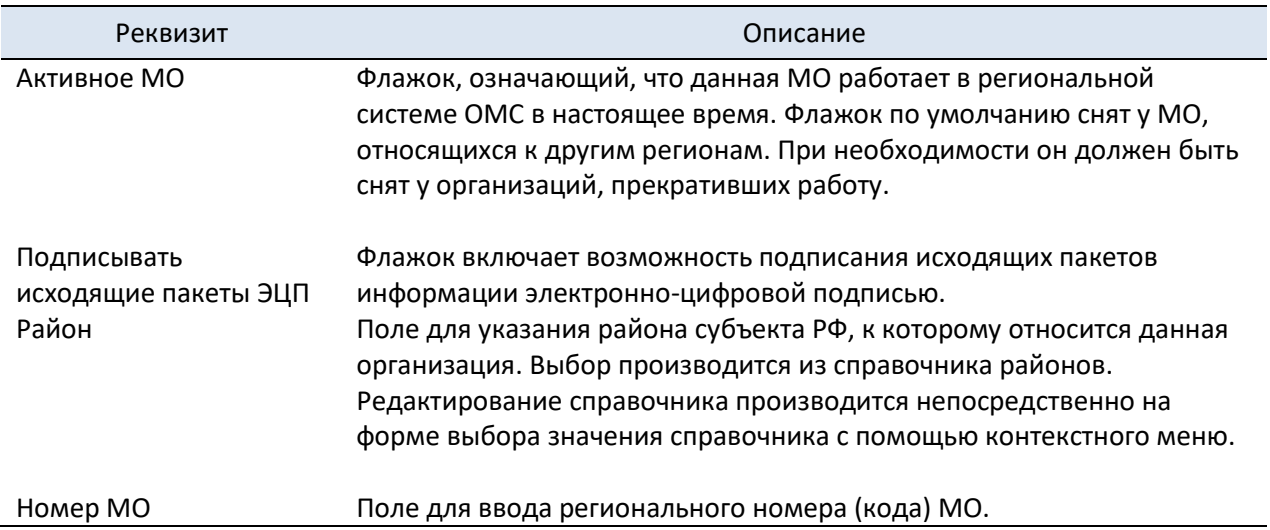

#### **15.3 Распределение объема МП по СМО**

Вкладка «Распределение объема МП по СМО» формы редактирования данных медицинской организации предназначена для ввода информации о базовом распределении объемов МП, оказываемой МО, между страховыми компаниями в процентном соотношении.

#### **15.4 Настройки**

На вкладке «Настройки» располагаются дополнительные атрибуты сущности «Медицинская организация». В частности, эта вкладка содержит поле для указания филиала территориального фонда ОМС, к которому относится данная МО. Выбор производится из справочника филиалов ТФОМС.

С помощью отнесения МО к определенному филиалу учитывается также принадлежность МО к территориальному округу.

#### **15.5 Уровни медицинских организаций**

Для внесения уровней медицинской организации необходимо перейти во вкладку **«Основное» и «Основные реквизиты»** (см. рисунок ниже).

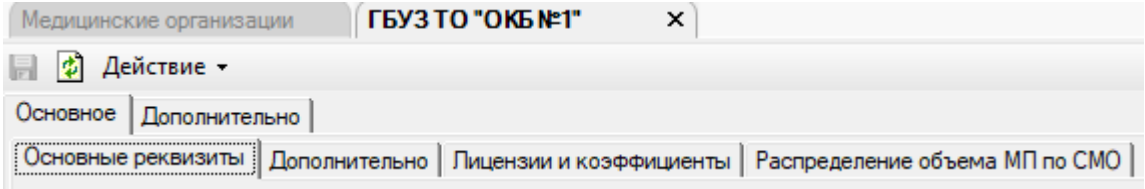

**Рис. 15.2. Форма редактирования данных медицинской организации. Вкладка «Основные реквизиты»**

Далее навести курсор мыши на поле для внесений уровня МО и кликнуть левой кнопкой мыши (см. рисунок ниже).

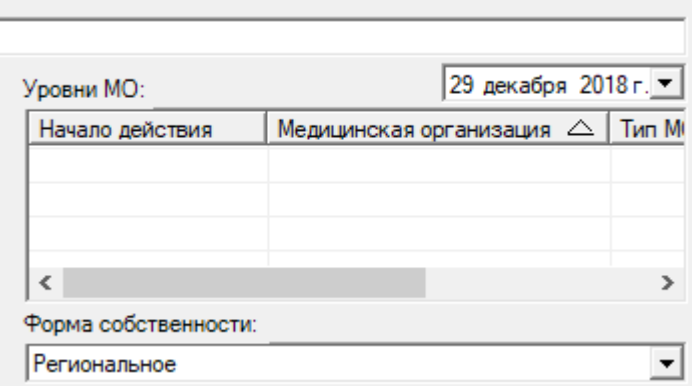

**Рис. 15.3. Форма редактирования данных медицинской организации. Вкладка «Уровни МО»**

Если табличная форма еще не содержит нужных строк, для ввода данных нужно нажать клавишу [**Insert**]. При этом появляется окно диалога для ввода информации по уровню МО (см. рисунок ниже).

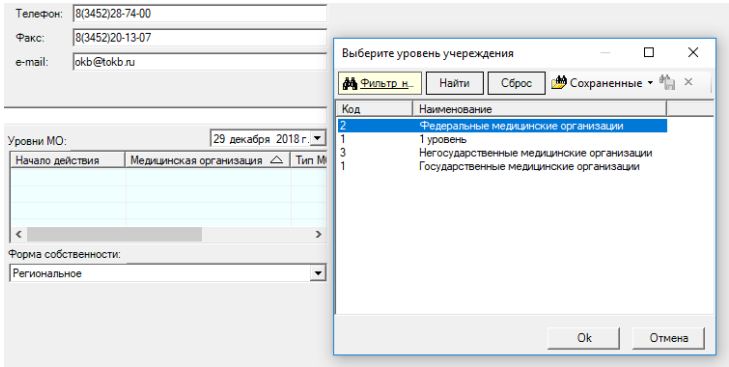

**Рис. 15.4. Форма редактирования данных медицинской организации. Вкладка «Уровни МО»**

©2009-2019 ЗАО «ВИТАКОР» 420097 г. Казань, ул. Заслонова, 17 Телефон службы технической поддержки +7 (843) 204-59-40 VITACORE.RU